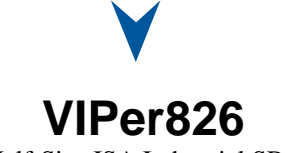

Half-Size ISA Industrial SBC

Technical Reference Manual Version 1.2, June 2002

**Note: The latest releases of the Technical Reference Manuals are available at:** [ftp://ftp.kontron.ca/Support/Product\\_Manuals/](ftp://ftp.kontron.ca/Support/Product_Manuals/)

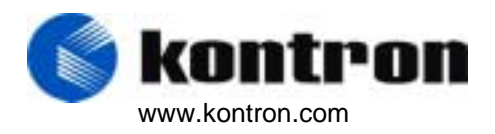

## **Historical**

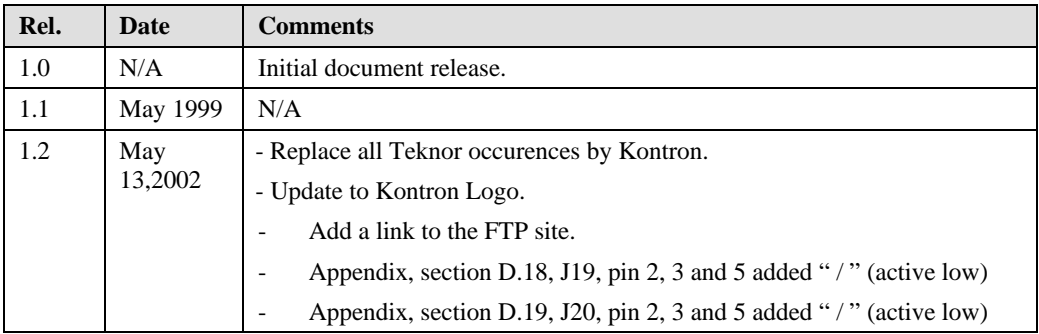

# **READ ME FIRST**

Your computer board is equipped with a standard non-rechargeable lithium battery. To preserve the useful life of the battery, **the jumper which enables the battery is not installed when you receive the board**. If you need a jumper cap, we suggest you use the one on the Watchdog Timer jumper since it is rarely needed; if you wish to purchase jumper caps, you can contact KONTRON's Sales department to order them.

# **EXERCISE CAUTION WHILE REPLACING LITHIUM BATTERY**

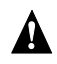

# **WARNING**

Danger of explosion if battery is incorrectly replaced.

Replace only with the same or equivalent type recommended by the manufacturer. Dispose of used batteries according to the manufacturer's instructions.

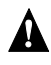

## **ATTENTION**

Il y a danger d'explosion s'il y a remplacement incorrect de la batterie.

Remplacer uniquement avec une batterie du même type ou d'un type équivalent recommandé par le constructeur. Mettre au rebut les batteries usagées conformément aux instructions du fabriquant.

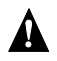

## **ACHTUNG**

Explosionsgefahr bei falschem Batteriewechsel.

Verwenden Sie nur die empfohlenen Batterietypen des Herstellers. Entsorgen Sie die verbrauchten Batterien laut Gebrauchsanweisung des Herstellers.

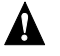

## **ATENCION**

Puede explotar si la pila no este bien reemplazada.

Solo reemplazca la pila con tipas equivalentes segun las instrucciones del manifacturo. Vote las pilas usadas segun las instrucciones del manifacturo.

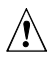

# **Video BIOS**

The board supports many different types of Flat Panel displays. KONTRON has fully tested a number of these panels and provides all the BIOS software support and the technical information needed.

If you have access to the Internet, many video BIOS and related interconnection charts are available on our web site. You can download these files, if you are a customer of KONTRON and have a password from KONTRON. If you do not have your password, contact KONTRON's Technical Support to obtain it.

Our address is: http://www.Kontron.com .

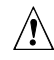

# **Powering up the system**

#### **If you should encounter a problem, verify the following items:**

- · Make sure that all connectors are properly connected.
- · Verify your boot diskette.
- · If the system still does not start up properly, you should try booting your system with only the power cord and video monitor connected to the board (this is the minimum required to see if the board is working).
- · If you still are not able to start up your system, please refer to the Emergency Procedure in the Appendix Section.
- · If you still are not able to get your board up and running, contact our Technical Support department for assistance.

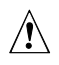

## **Preventing Viruses**

KONTRON INDUSTRIAL COMPUTERS takes every precaution against computer viruses. For your protection, we have *safety sealed* all utility diskettes. If the seal is broken, **do not use the diskette**. Destroy the diskette immediately and contact our Technical Support department for further instructions at (450) 437- 5682 (Canada).

To safeguard against computer viruses in general, do not freely lend your utility diskettes and regularly perform virus scans on all your computer systems.

# $\sqrt{\ }$

# **BIOS Upgrade and Automatic CPLD Hardware Upgrade**

During the first system bootup after you update the Boot Block Flash BIOS with the UPGBIOS utility, the BIOS may need to upgrade the CPLD devices. **In such a case, do not interrupt the system in any way (power down, reset, mouse or keyboard functions). The devices will be damaged and your board rendered inoperative if you disturb the CPLD hardware upgrade process!**

If your device upgrade was successful, the following message is displayed under the "Status:" line prior to rebooting:

```
Update complete successfully, wait for the automatic reboot.
```
Rebooting in 5 second(s).

**If the update is not successful, the following message appears under the "Status:" line:**

ERROR: general failure programming CPLDs!

Please contact Kontron Industrial Computers technical support.

**You must contact KONTRON's technical support for further instructions.**

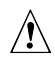

# **CPU Voltage**

**Faulty jumper settings will damage the CPU.** Please refer to the Jumper Setting section, if you need to install or replace the processor.

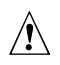

# **Adapter Cables**

While adapter cables are provided form various sources, the pinout is often different. The direct crimp design offered by KONTRON allows the simplest cable assembly. All cables are available from KONTRON by contacting the Sales Department.

# **Flat Panel Power**

 $\mathcal{N}$ 

The board supplies the Flat Panel with sequenced 5V or 3.3V power. The power supply selection is performed through jumper W3.

Make sure you select the correct power voltage for your Flat Panel.

**Incorrect power voltage can damage your Flat Panel!**

#### $\sqrt{N}$ **20-pin High Density Flat Panel Connector**

The J8 Flat Panel connector found on the VIPer821 is a 50-pin high density connector, which has a different pinout than most dual row headers. The pin numbers are shown below.

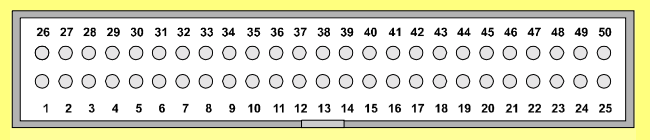

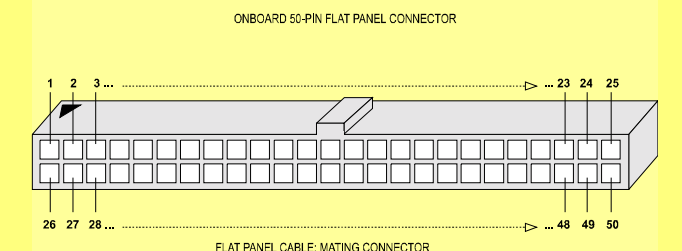

In the same way, the mating connector on the Flat Panel Cable (KONTRON # 150- 105), has the same linear pinout, as shown above. Two 25-pin flat cables are crimped to this connector: one cable has pins 1 to 25, while the other cable has pins 26 to 50.

#### $\mathcal{L}$ **Flat Panel cable Length**

The flat panel cable length for the SBC should be cut on the unconnected end to a recommended maximum length of 18 inches from the high-density connector. Though some Flat Panels may support longer flat cables, and KONTRON has made allowance for this by providing more than 18 inches of cable, it is the customer's responsibility to ensure that the additional length is fully supported by the Flat Panel's specifications.

# **PART 1 - PRODUCT DESCRIPTION**

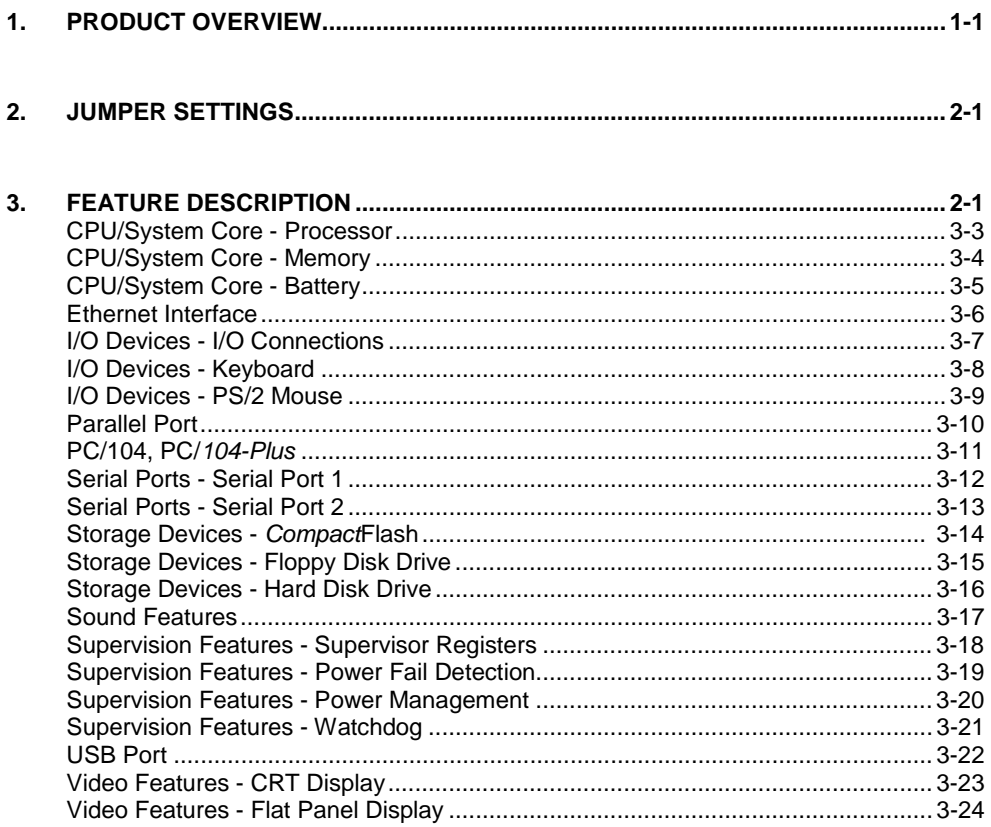

# **PART 2 - SOFTWARE SETUPS**

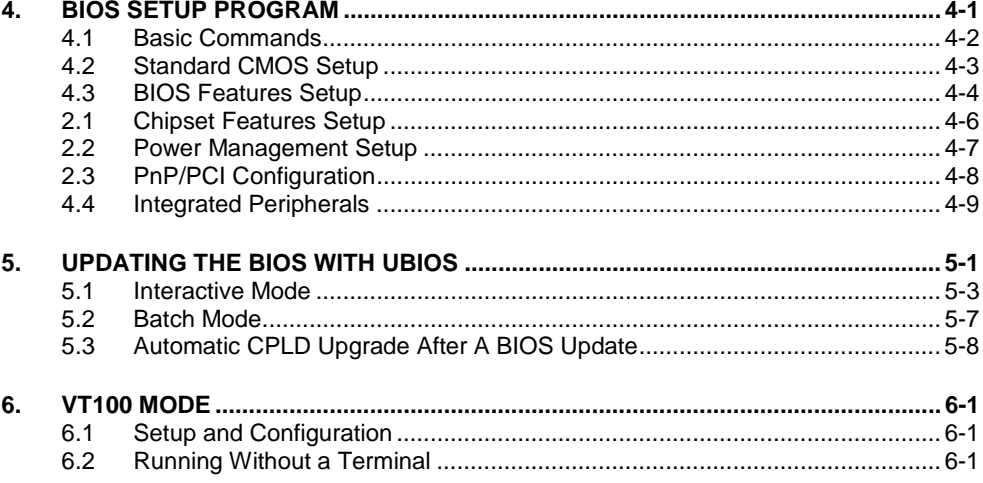

# **PART 3 - APPENDICES**

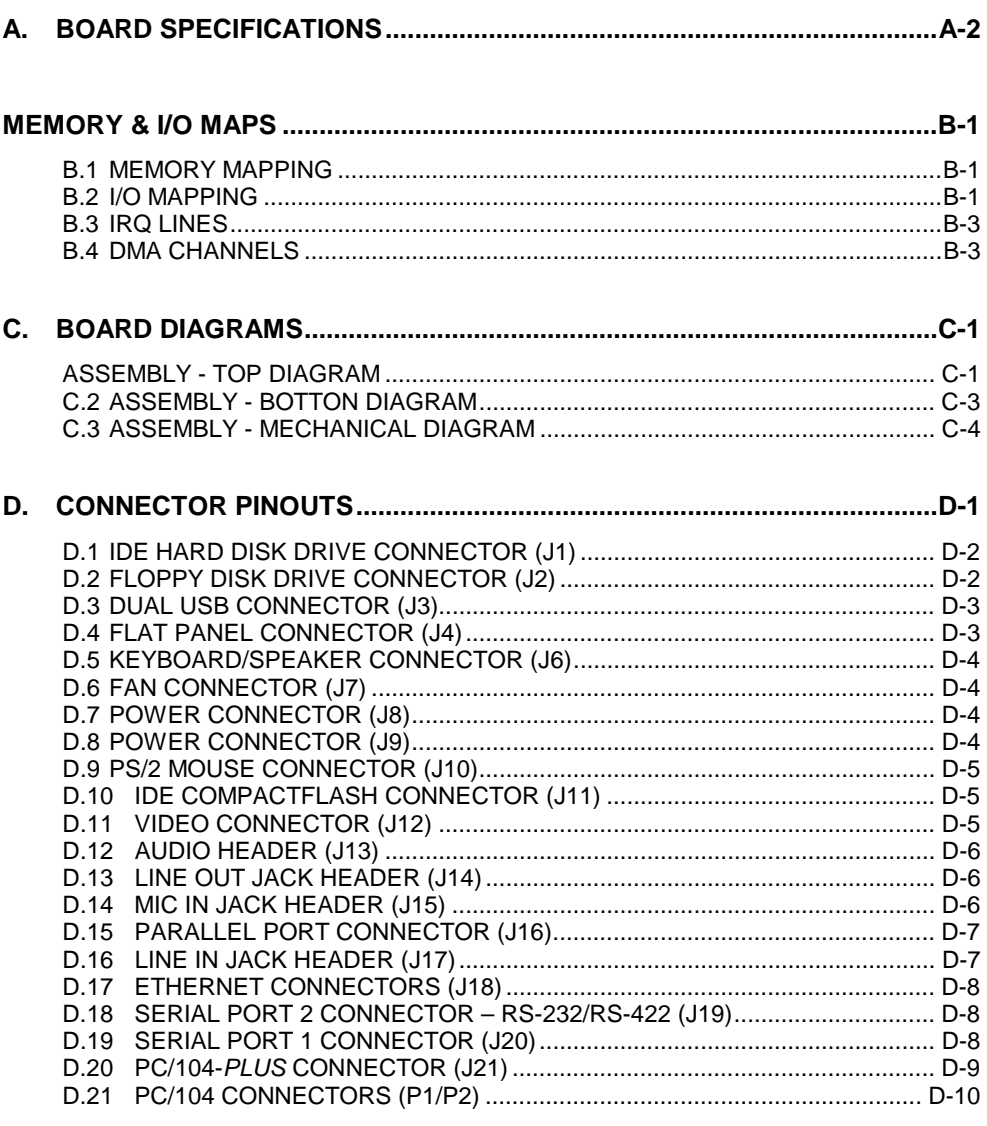

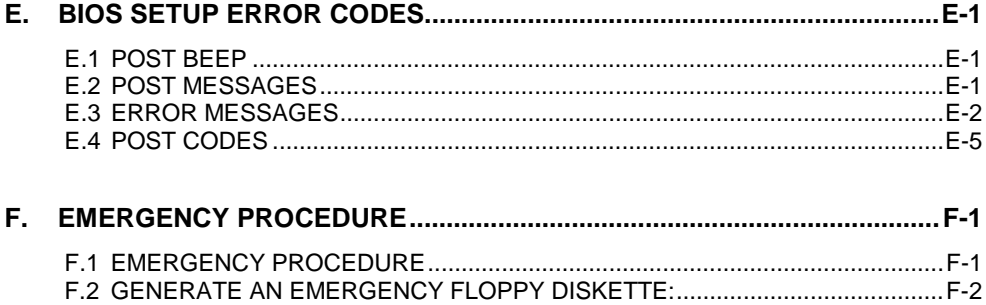

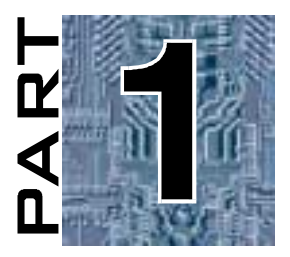

# **PRODUCT DESCRIPTION**

- **1. PRODUCT OVERVIEW**
- **2. JUMPERS SETTINGS**
- **3. FEATURES DESCRIPTION**

# **1. PRODUCT OVERVIEW**

The VIPer 826 is half-size PC/AT card format Single Board Computer which introduces an innovative architecture in board design by using the MMX Enhanced MediaGX processor from Cyrix.

The VIPer 826 conforms to its reputation and acronym of Very Integrated Processor by supporting the MediaGX which merges graphics, memory control and the PCI interface right into the CPU. Video and sound processor, and memory control hardware do not appear on the board any more.

As a result, the board performs more efficiently. It eliminates the existing bottleneck between a conventional processor and the other components while the data transfer operates at only half the speed of the processor, or even less.

The very high level of integration of the processor is not Socket 7 compatible: **Pentium processors are not supported on the VIPer 826 board**.

Along with compatible MMX technology, the VIPer 826 is compliant with MPEG-1, Microsoft<sup>®</sup> PC97 and AC97.

The processor is Windows® compatible and is totally transparent to all software applications.

The major advantages of the board are summarized below:

- ! 64-bit x86, MMX processor at 233, 266 and 300MHz, with 16KB unified L1 cache.
- $\Box$  PC/AT bus or stand-alone operation.
- ! Up to 30% of power consumption reduction when compared to boards that support non-integrated processor.
- □ Support up to 128MB of 66MHz unbuffered SDRAM on one 168-pin DIMM socket.
- □ 256KB Boot Block Flash BIOS.
- ! Built-in VGA CRT and TFT flat panel display controller running at the CPU core speed, using the system memory for video buffer (unified memory architecture).
- □ Built-in 16-bit stereo sound interface.
- □ One Enhanced IDE hard disk interface supporting Bus Mastering Ultra DMA/33.
- □ Optional 10Base-T/100Base-TX Ethernet interface.
- □ Two USB ports.
- ! Integrated standard system I/O including one multiple mode parallel port, two serial ports, floppy disk controller, real-time clock with battery backup, keyboard and mouse controller.
- $\Box$  PC/104 Plus expansion interface
- $\Box$  Bootable IDE compatible Compact Flash disk using the Compact Flash module.

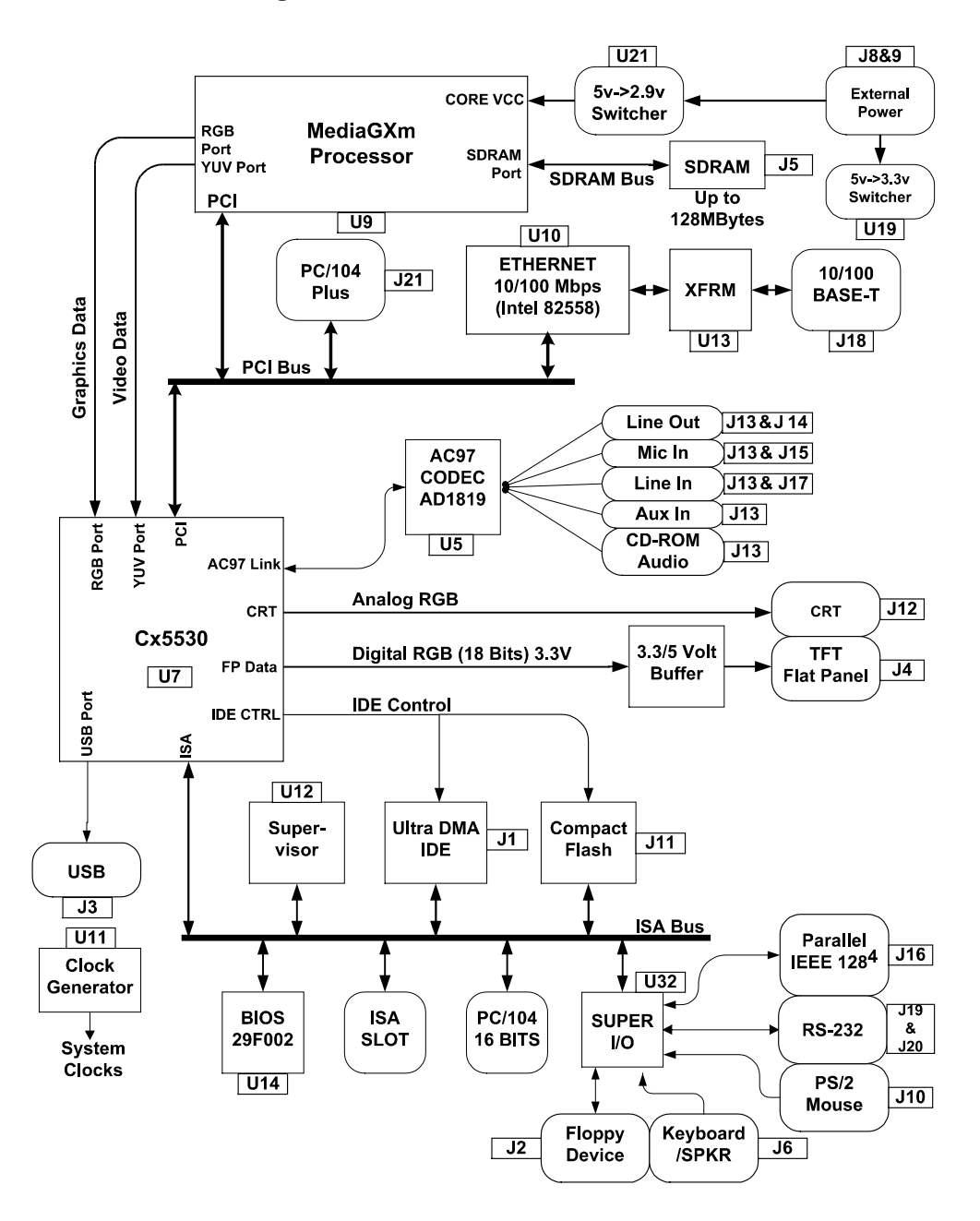

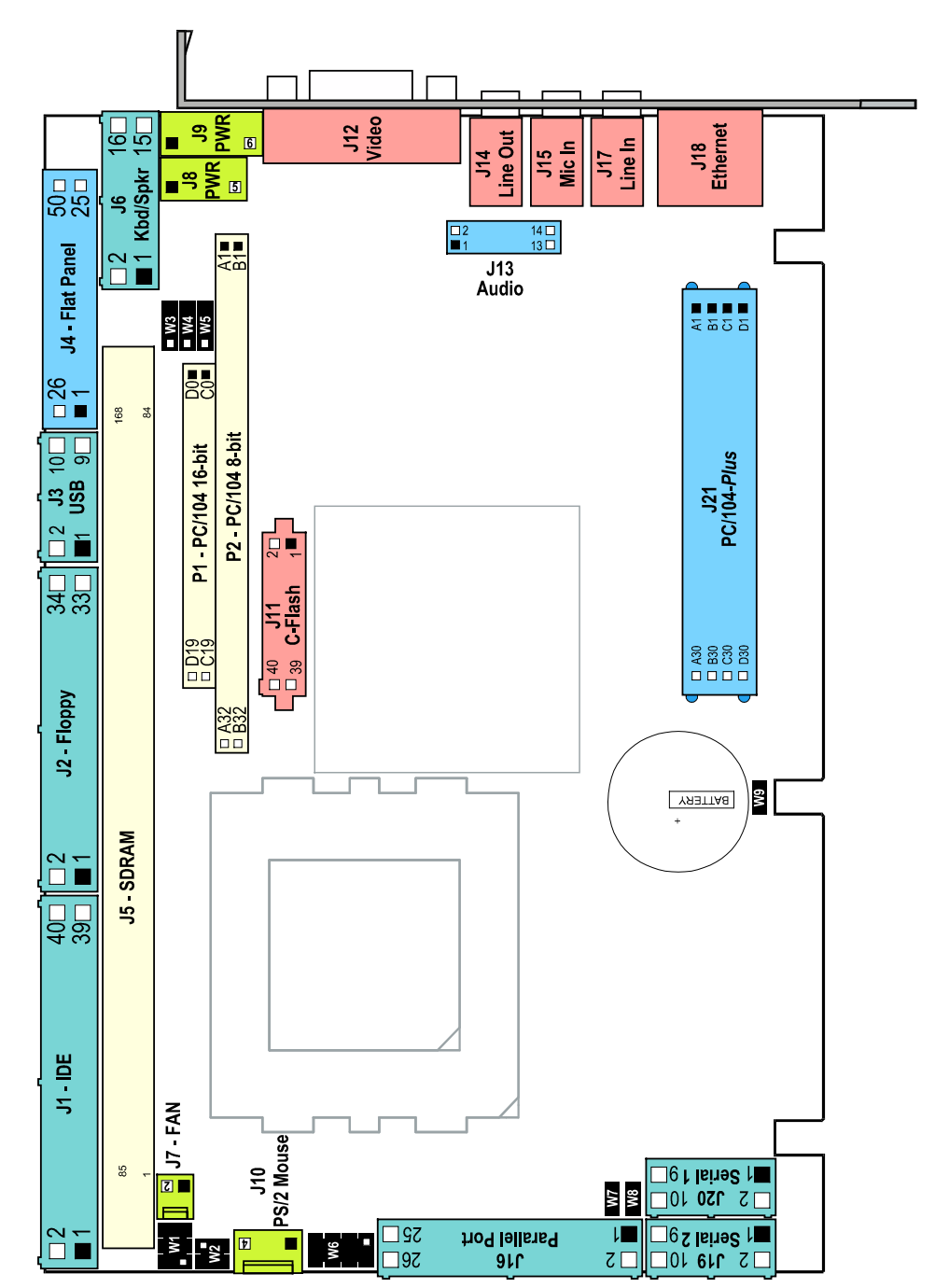

## VIPer826 - Connector and Jumper Location

# **2. JUMPER SETTINGS**

Jumper Settings must conform to the following:

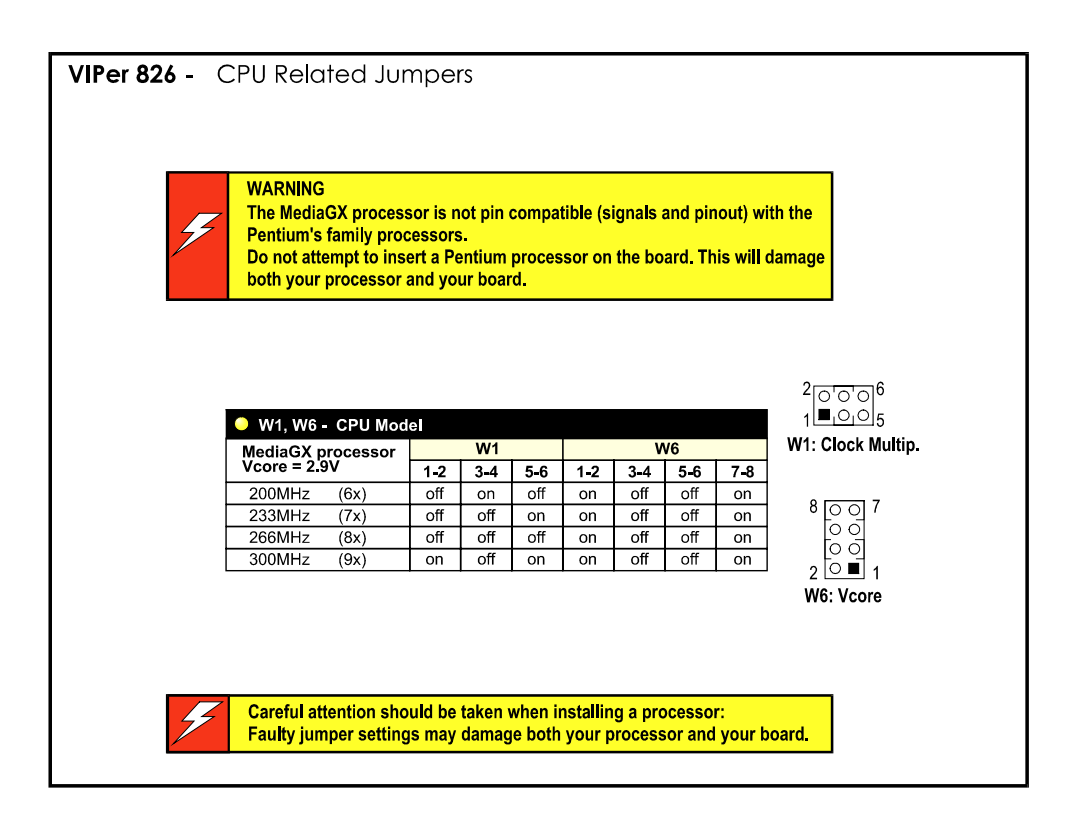

**CONFIGURATION (INITIAL SETTING: \*) NAME FUNCTION**  $W<sub>2</sub>$ VT-100 ● W2 - VT-100 Mode  $\frac{3}{4}$  $\frac{0}{2}$  $\frac{1}{2}$  $1-2$  $3-4$ Enabled on User Disabled \* Reserved off  $W3$ **Flat Panel** ● W3 - Flat Panel Voltage Level  $\bigcirc$ 5V signal/power level \*  $12$ 3.3V signal/power level  $23$ **W4 Battery** ● W4 Battery  $1$  0 0  $3$ **Internal Battery**  $1 - 2$  $\frac{1}{\Box}$ External Battery \*  $23$  $\Box$   $\circ$   $\circ$ **Battery Disconnected** off Danger of explosion if battery is incorrectly replaced. Replace only with the same or equivalent type recommended by the manufacturer. Dispose of used batteries according to the manufacturer's instructions  $W<sub>5</sub>$ Power Fail W5 - Power Fail Detection  $\begin{array}{c|c} 1 & \text{IO} & 3 \\ \hline 1 & \text{IO} & 3 \\ \hline 1 & \text{IO} & 3 \\ \hline \end{array}$ External  $1 - 2$ V Batt (3.08V) \*  $2 - 3$ W7. W8 **Serial Port 2 Termination** ● W7, W8 - Serial Port 2 Termination  $\circ$  M7 (set in RS-485 Mode only) W7 W8  $\boxed{\circ}$  M<sub>8</sub> **Termination Enabled** on on Termination Disabled \* off off W9 Watchdog ● W9 - Watchdog Timer  $\boxed{\blacksquare}$ Enabled on Disabled off

The other jumpers are described below:

# **3. FEATURE DESCRIPTION**

The VIPer 826 is built around the MMX Enhanced MediaGX processor and its I/O companion chip (Cx5530). It take advantage of the full features of the MediaGX processor, and manages and increases multimedia performance by handling three system functions of the MediaGX processor:

### **XpressRAM™**

The XpressRAM™ technology avoids the delay of data moving between the external cache and the system memory. With the memory controller integrated onto the processor, data lookups move directly to the SDRAM and back to the CPU, eliminating the external cache. The memory performance is optimized as the board carries the advantages of the SDRAM technology.

## **XpressGRAPHICS™**

The XpressGRAPHICS™ feature processes graphics locally with the processor and allows operations at the full clock speed of the CPU.

A graphics compression scheme with high-speed buffering allows flexibility in memory configuration. The monitor resolution can be selected at the Windows level and the board will automatically apply the setup at the component level. The VIPer 826 supports up to 1280x1024, 8 bits per pixel resolution, which is commonly required in multimedia applications.

With the XpressGRAPHICS™, there is no need to worry about having enough video memory. The board adjusts itself for the resolution you choose. This means that graphics power will be there to run all the MMX applications without the purchase of additional video memory.

## **XpressAUDIO™**

The XpressAUDIO™ technology integrates sound operations into the processor set. It is compatible with industry-standard sound cards, and generates all sound directly from the processor set to deliver high-fidelity audio performance.

233MHz, 266MHz, and 300MHz MediaGX processors are supported. The processor and its cooling system are factory installed, and the relative jumpers are set according to the CPU specification.

## *SETUPS*

#### *Related Jumpers*

To configure the board for another MediaGX processor, use the **W1** and **W6** jumpers to setup respectively the clock multiplier and the core voltage.

Jumper settings and location are described in the next Section – *Setting Jumpers*.

#### *BIOS Level*

To enable or disable the CPU internal cache, run the BIOS Setup program, *BIOS Features* option.

## *MAKING CONNECTIONS*

The processor installs in the U9 connector. Insert carefully the processor into its socket, and ensure to match the beveled corner of the chip surface with the corresponding marking of the processor socket. Use a "chip-puller" or thin screwdriver to remove the processor.

The cooling fan must be powered through the J7 Power header.

#### *MORE ...*

Processors supported by the VIPer 826 are specified as follows:

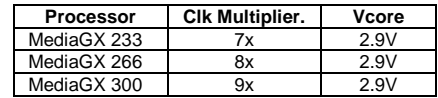

# CPU/SYSTEM CORE - Memory

One vertical DIMM socket (168-pin) is provided to support from 8MB to 128MB of system memory.

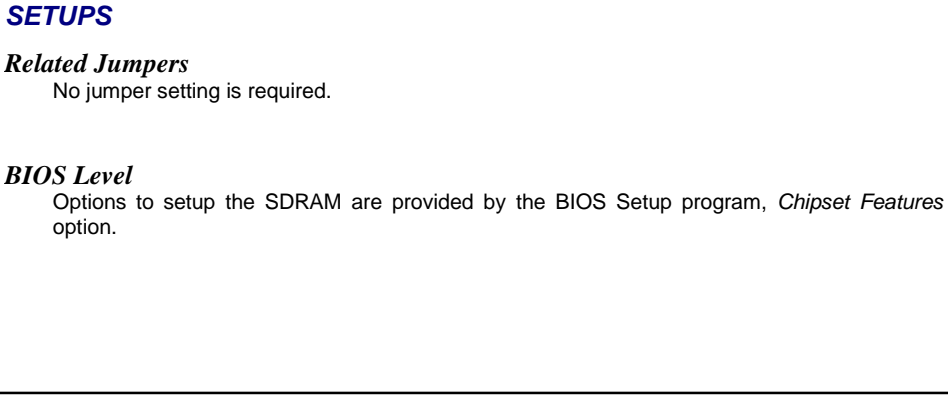

## *MAKING CONNECTIONS*

The memory module must be installed in the J5 DIMM socket.

2Mx64, 4Mx64, 8Mx64 and 16Mx64 memory configurations are supported

## *MORE ...*

The system memory must conform to the following:

- . Single-sided or double-sided unbuffered Synchronous DRAM (SDRAM) module
- . 3.3V, 66MHz standard
- . Parity and/or ECC is not supported

# CPU/SYSTEM CORE - Battery

The board is installed with a 3.6V, 370mAh lithium battery (22.5x5.6mm, wafer form factor with plug-in terminations).

## *SETUPS*

#### *Related Jumpers*

To enable onboard CMOS backup, connect the battery to the board's circuitry by setting the **W4** jumper to 1-2 position (onboard Battery).

Jumper settings and location are described in the next Section – *Setting Jumpers*.

#### *BIOS Level*

No BIOS setup is required.

### *MAKING CONNECTIONS*

Initially, the board is shipped with the battery jumper set so as the battery is disconnected from the board circuitry: **W4** in position 2-3 (External Battery).

When operating with the board for the first time, the jumper must be installed in position 1-2.

#### *MORE ...*

The internal or external battery can be supervised through the onboard Power Fail Detection function (battery voltage drops below 3.08V) using the **W5** jumper.

For more information on the Power Fail Detection function please refer to the next Section - *Jumper Settings* and the *Supervisory Feature* described in this Section.

# ETHERNET INTERFACE

The 10Base-T/100Base-TX Ethernet interface controller resides on the PCI bus and is therefore Plug and Play by default. It is assigned with one PCI master REQ/GNT pair.

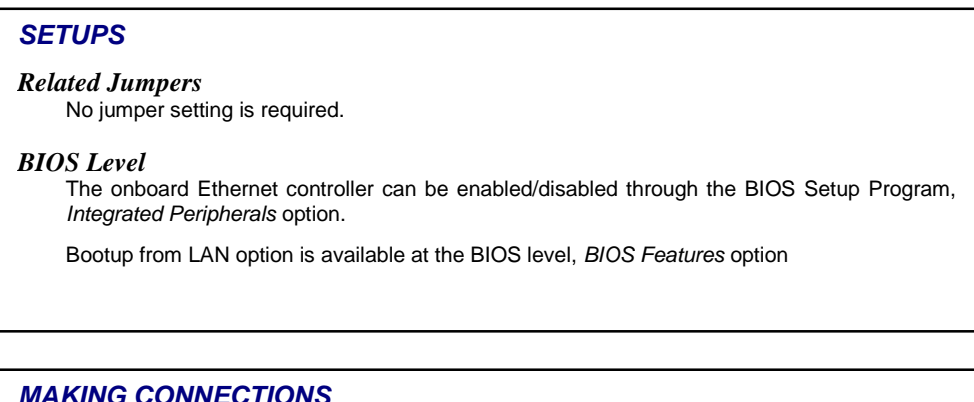

## *MAKING CONNECTIONS*

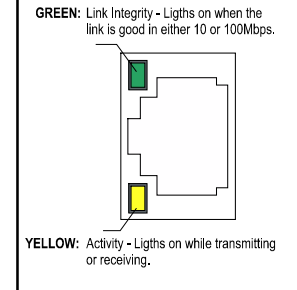

The communication link plugs into the J18 RJ-45 connector located on the edge bracket.

10Mbps or 100Mbps network speed is automatically detected and switched.

Link and Activity LEDs (respectively green and amber) are built on the connector.

The 10Base-T uses UTP (Unshield Twisted Pair) cables, category 3, 4 or 5 (5 is better).

The 100Base-TX uses UTP cable category 5 that must comply with the IEEE 802.3 10Base-T standard for two pairs.

#### *MORE ...*

The network driver is contained on the diskette referred to as *Intel 82S557/558, Fast Ethernet Pro 100 / PCI*. For instructions on the installation of the network driver, please refer to the READ\_NET.TXT (ASCII) or READ\_NET.DOC (Word 6.0) file.

Once the proper Ethernet driver is installed, the onboard PnP BIOS and the driver automatically allocate resources – I/O addresses, IRQ and DMA channels.

Connections for speaker, reset and user switches, and hard drive activity LED are available through the Kdb/Spk/IO J6 connector. Signals can be issued using the keyboard cable: #150-018-01, provided with the board.

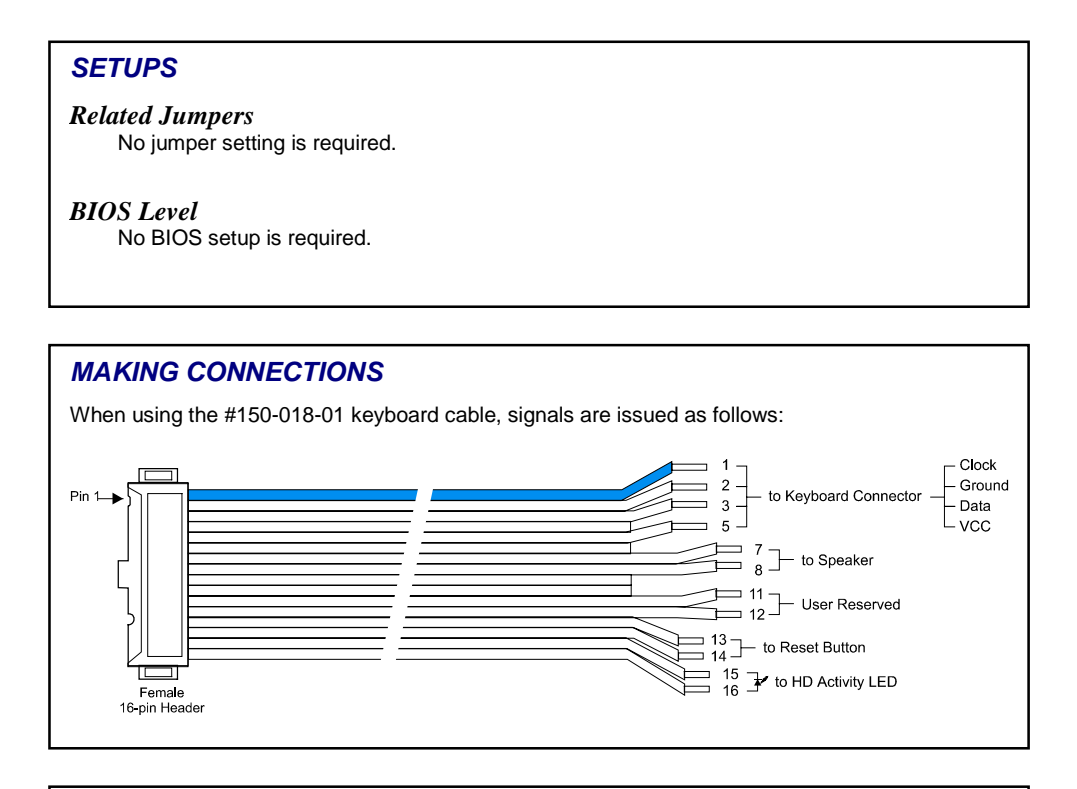

## *MORE ...*

No external limiting resistor is required while connecting the HD Activity LED. A 330 ohm resistor is integrated onboard.

The User Reserved input is available on pin 11. It is connected through an onboard 10 KOhm pull-up resistor.

The status of the User Input is available through bit 4 at the address 191h (or 291h or 391h, depending on the Supervisor I/O Base Address selected the BIOS – *Chipset Features*).

The User Input is also connected to pins 3-4 of the W2 jumper. To avoid a hardware conflict when connecting an external device through the J6 connector, the jumper must be removed.

# I/O DEVICES - Keyboard

Connections for keyboard, speaker, download and reset switches, and hard drive activity LED are available through the J6 Keyboard/Speaker connector, using a keyboard cable (#150-018-01, provided with the board).

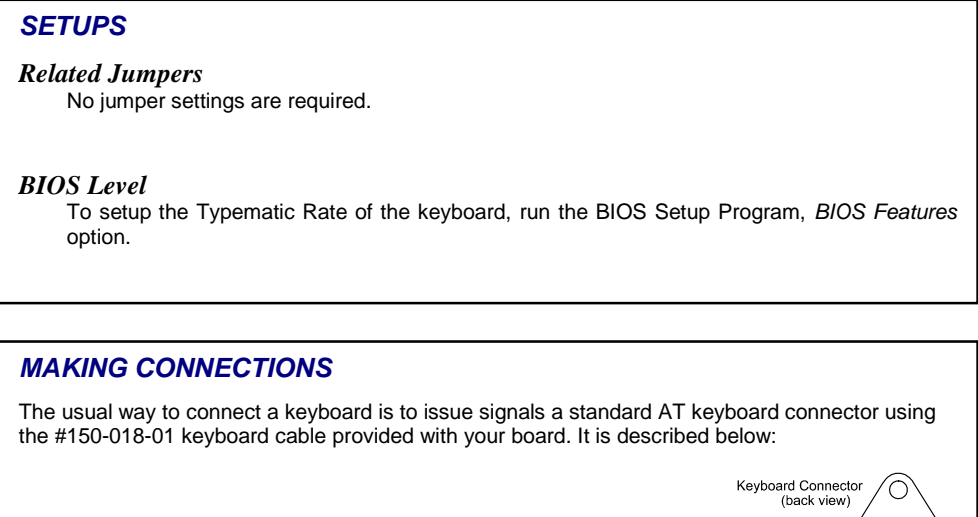

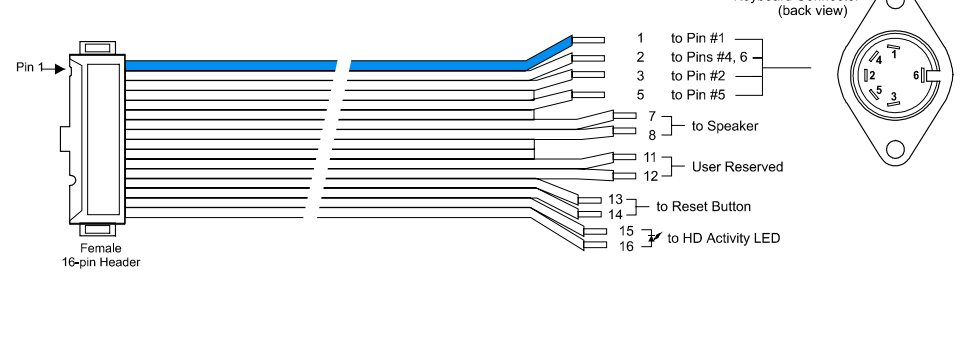

#### *MORE ...*

The standard AT keyboard can be replaced by a USB keyboard: the USB keyboard support must be declared at the BIOS level (*Chipset Feature* option). This option applies only at the DOS and BIOS level.

The keyboard interface is protected by a self-resetting fuse.

The PS/2 mouse connects to the VIPer 826 through the J10 header using a 4-pin header/Mini DIN PS/2 Mouse cable (referred at KONTRON to as #150-337-00).

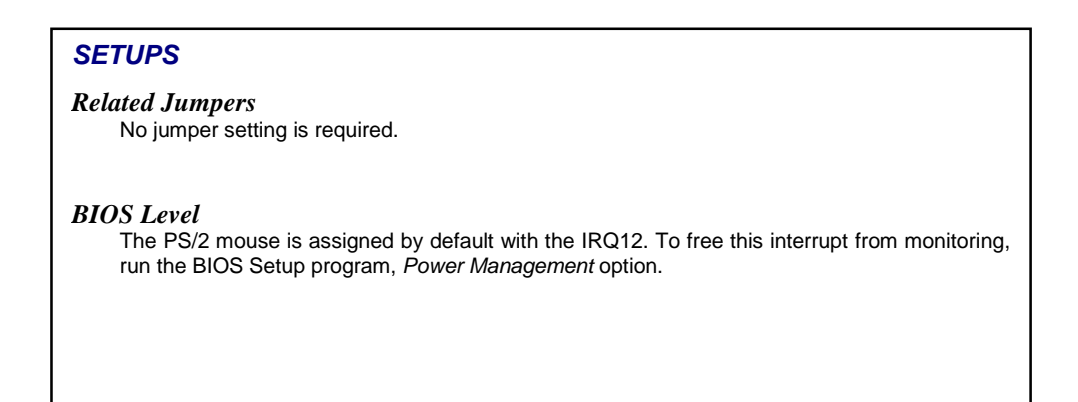

## *MAKING CONNECTIONS*

To connect a standard PS/2 mouse to the board, please refer to the following scheme of the #150-337-00 PS/2 Mouse cable:

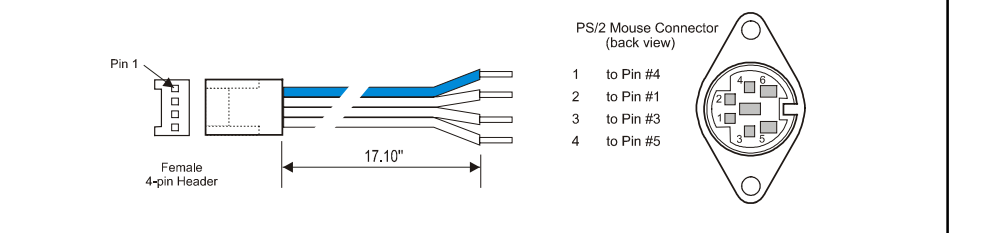

#### *MORE ...*

The mouse interface is protected by a self-resetting fuse.

# PARALLEL PORT

The board features the bi-directional enhanced parallel port that supports the IEEE 1284 protocols including compatibility, nibble, byte EPP and ECP modes.

IRQs and addresses can be configured at the BIOS level.

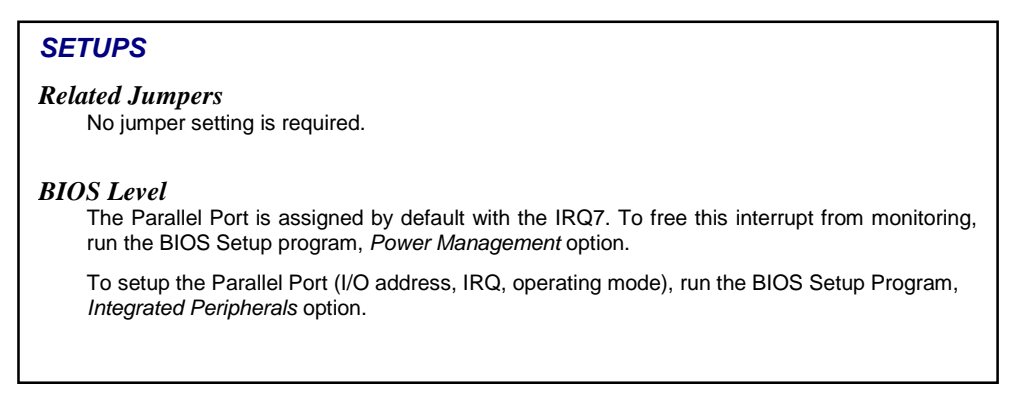

## *MAKING CONNECTIONS*

The parallel port is available through the J16 Parallel Port connector. To setup the parallel port as a standard printer port, a 26-pin header/D-Sub 25-pin adapter cable is required. A 10" printer cable with bracket is available from KONTRON and is referred to as #150-172.

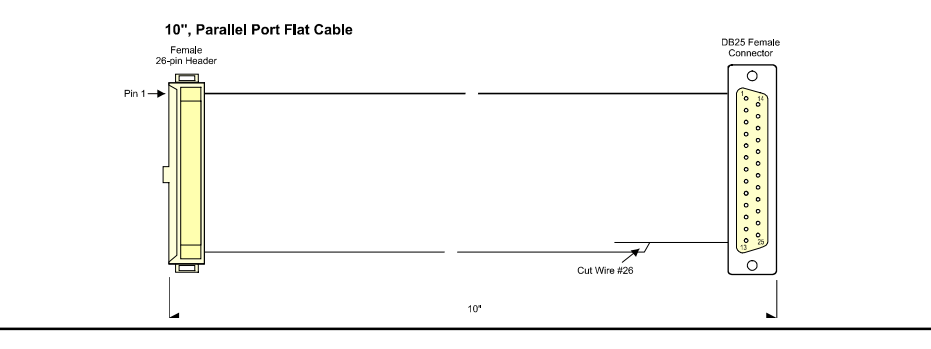

## *MORE ...*

By default, the parallel port is set for ECP+EPP 1.9 operation mode. The signal assignation on the J16 Parallel Port connector differs depending on the operation mode. For more information on the signal assignation, please refer to Appendix D – *Connector Pinouts*.

Standard PC/104 modules are supported through the P1/P2 PC/104 connectors. Standard PC/104-*Plus* modules are supported through the combination of P1/P2 PC/104 connector set (ISA) and the J21 PC/104-*Plus* connector (PCI).

## *SETUPS*

#### *Related Jumpers*

No jumper setting is required on the board.

#### *BIOS Level*

If a second REQ/GNT pair is required when installing a PC/104-*Plus* stackable module, the REQ/GNT pair assigned to the optional Ethernet interface can be free by disabling the Ethernet controller.

For more information on this operation, please refer to the Ethernet feature description.

## *MAKING CONNECTIONS*

Connector implementation conforms to the PC/104 and PC/104-*Plus* specifications.

P1 provides standard ISA signals (16 bits) P2 provides standard ISA signals (8 bits) J21 provides standard PCI signals (32 bits)

## *MORE ...*

When installing both a PC/104 and PC/104-*Plus* modules on the board, the PC/104-*Plus* module must be installed first and the PC/104 module on top of it.

PC/104-*Plus* modules may require setups (jumpers) before being installed on the board. For more information, please refer to your module's documentation.

# SERIAL PORTS – Serial Port 1

Serial Port 1 is available through the J20 connector and supports RS-232 operation mode.

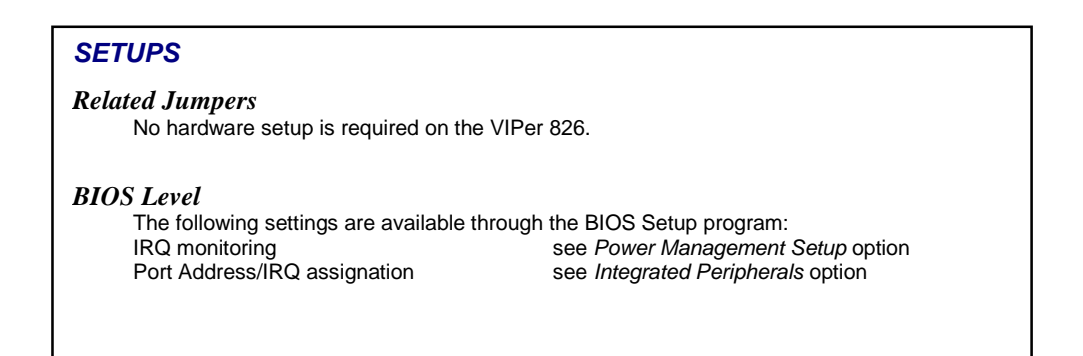

#### *MAKING CONNECTIONS*

The usual way to connect a device to a serial port is to issue signals through a 10-pin header/D-Sub 9-pin adapter cable. An 18" 10-pin header/D-Sub 9-pin adapter cable is available from KONTRON and is referred to as #150-019.

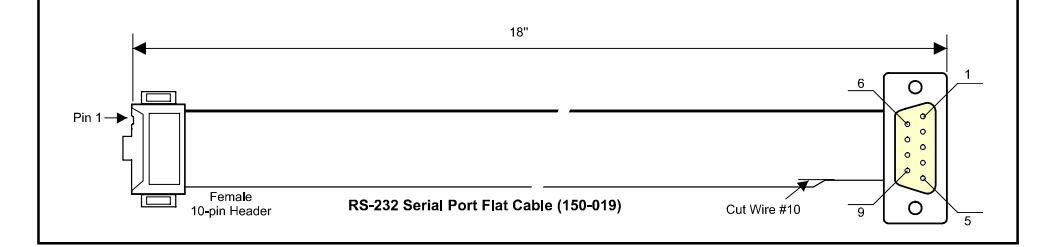

#### *MORE ...*

The use of "Taiwanese" adapter cables is not recommended, since the pinout is often different. The direct crimp design offered by KONTRON allows the simplest cable assembly. All cables are available from KONTRON by contacting the Sales Department.

Serial Port 2 is available through the J19 connector and supports both RS-422/RS-485 and RS-232 operation modes.

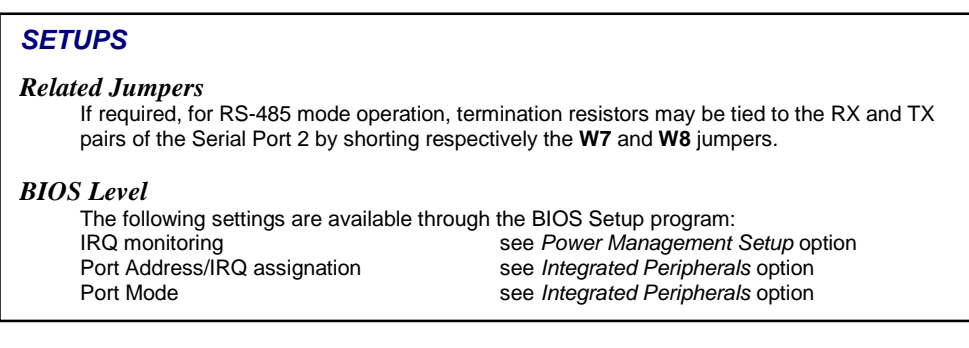

## *MAKING CONNECTIONS*

The usual way to connect a device to a serial port is to issue signals through a 10-pin header/D-Sub 9-pin adapter cable. An 18" 10-pin header/D-Sub 9-pin adapter cable is available from KONTRON and is referred to as #150-019.

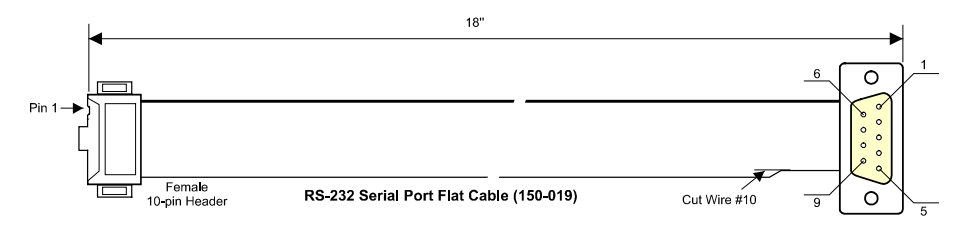

### *MORE ...*

Serial Port 2 in RS-485 mode supports either full-duplex or party line operation:

**Full-Duplex** – upon power-up or reset, the COM2 interface circuits are automatically set for full-duplex operation". Pin 3 and 4 of J20 act as the receiver lines and pin 5 and 6 act as the transmitter line.

**Party Line** – to enable party line operation, set the bit 2 of I/O port 190h (or 290h or 390h, depending on the I/O base address value – see BIOS Setup program, *Chipset Feature* option). The transceiver lines (pins 3 and 4 of J19) will be controlled by the RTS signal. Upon power-up or reset, the transceiver is by default in "receiver mode" to prevent online perturbations. If the board is placed at one end of the network, use W7 and W8 jumpers to enable termination resistors.

# STORAGE DEVICES - CompactFlash

A CompactFlash disk consists of a CompactFlash device and a CompactFlash module that supports it. The CompactFlash module connects to the board through the J11 CompactFlash connector.

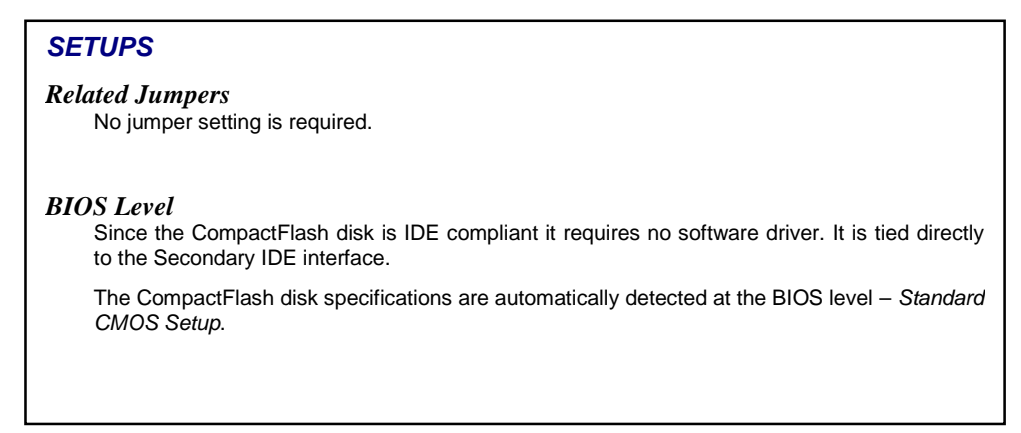

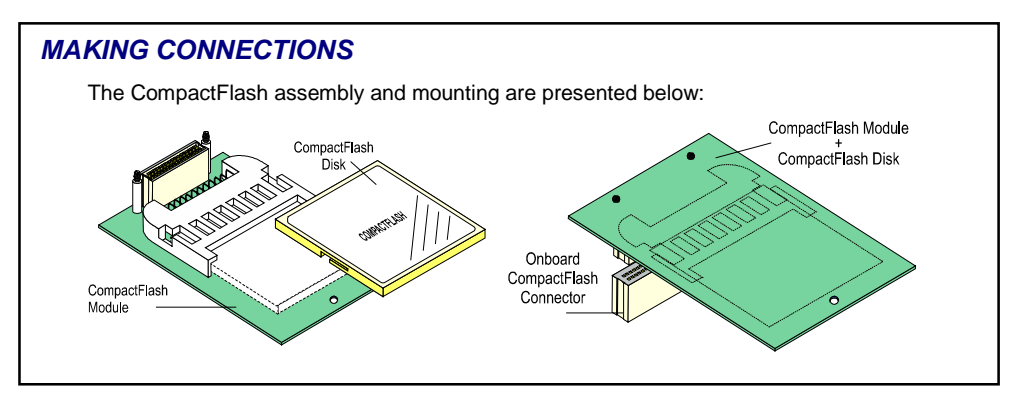

## *MORE ...*

The CompactFlash disk is bootable as a standard IDE disk unit. To select the boot sequence, refer to Section 4 – *BIOS Features Setup*.

The floppy disk interface supports up to two drives (360KB to 2.8MB drives) through the J2 Floppy connector. Connecting a floppy disk drive requires a standard IBM 34-pin floppy disk cable.

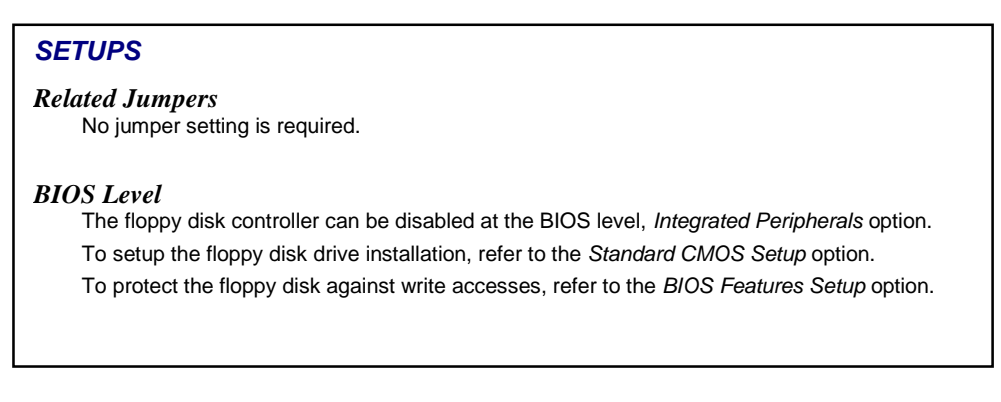

#### *MAKING CONNECTIONS*

A standard IBM 34-pin adapter cable is required to connect a floppy disk drive. An 18" flat cable is available from KONTRON and is referred to as #150-051.

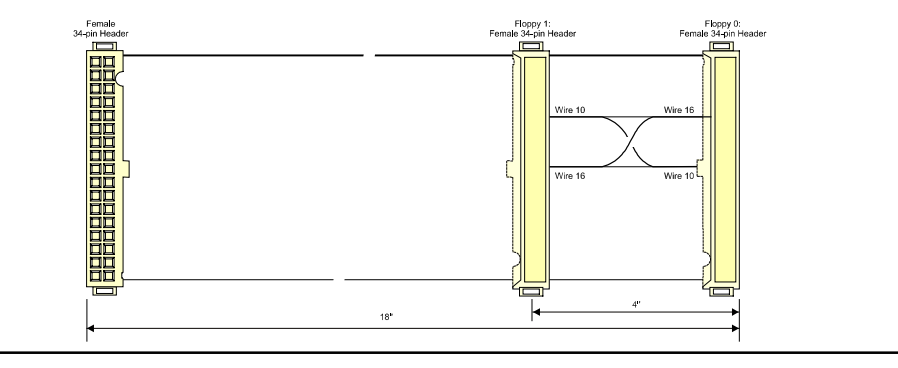

#### *MORE ...*

The connector located at the opposite of the connector that plugs into the Floppy Disk Drive connector of the board carries signals for the boot drive (Floppy 0). It is recognized as Floppy Disk A by the BIOS. The connector is reserved to the Floppy Disk B.

# STORAGE DEVICES – Hard Disk Drive

The board supports up to two hard disk drives through the J1 IDE connector (Primary interface), in Master/Slave configuration.

Connecting a hard disk drive requires a standard IBM 40-pin hard disk cable.

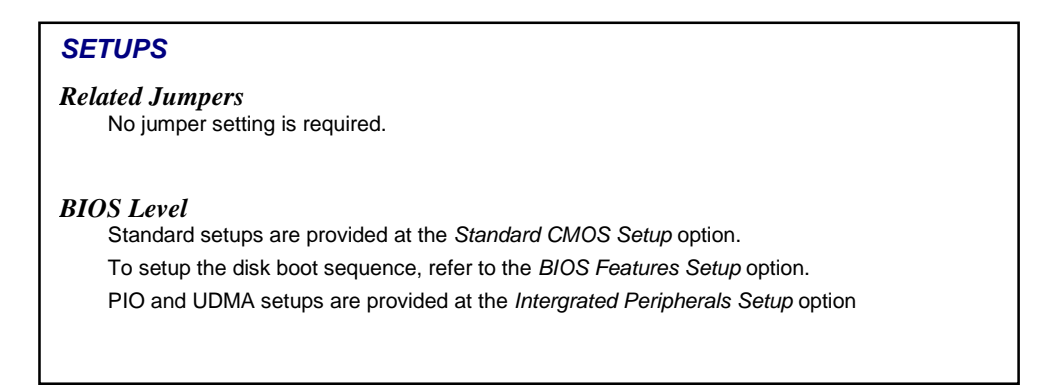

#### *MAKING CONNECTIONS*

A standard IBM 40-pin adapter cable is required to connect a hard disk drive. An 18" flat cable is available from KONTRON and is referred to as #150-259.

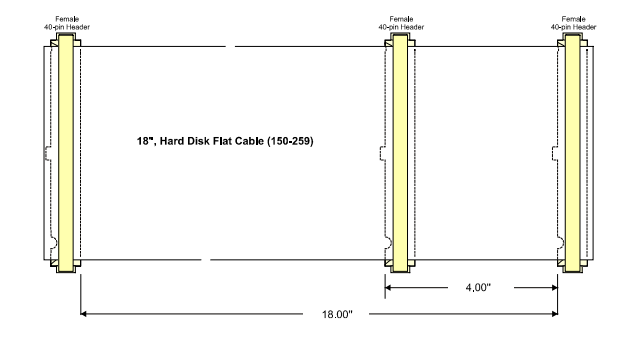

#### *MORE ...*

When installing two hard disks, both are connected in parallel. The recognition between Master and Slave device is provided by the jumper settings supported on the devices.

Audio features are supported through the Line IN/OUT, microphone IN and CD IN inputs. Signals are provided on individual 3.5mm (1/8 in) stereo Jacks located on the edge bracket, and on a 14-pin header referred to as J13.

## *SETUPS*

#### *Related Jumpers*

No jumper setting is required.

#### *BIOS Level*

Audio features (configuration, I/O base address, IRQ, DMA) can be configured at the BIOS level through the *Integrated Peripherals* option.

## *MAKING CONNECTIONS*

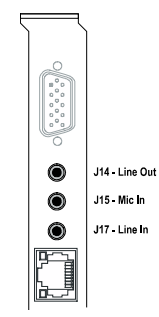

3.5mm (1/8") standard Jack connectors are available on the edge bracket. They allow direct connection of standard devices, while the **J13** 14-pin header provides signals to be tied on customized connectors.

The audio signal provided on a Jack connector takes priority on the signal on the **J13** 14-pin header: If there is any device connected on the **J13** header, connecting a device through a Jack connector will disconnect the signal from it.

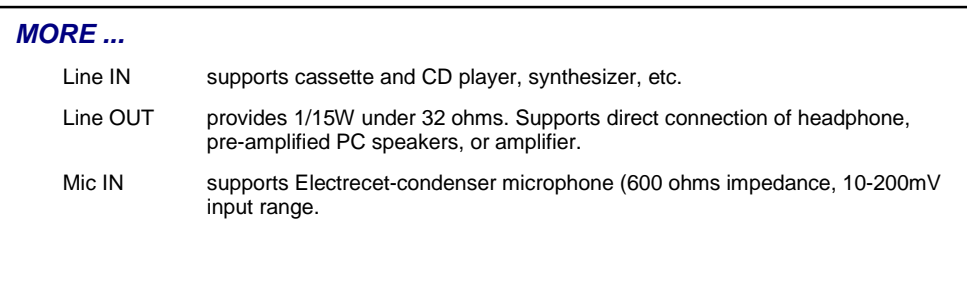

# SUPERVISION FEATURES – Supervisor Registers

Four 8-bit supervisor registers (I/O Register 0-3) are provided to set and control special I/O features of the board. These registers can be assigned with four consecutive and relocatable addresses.

## *SETUPS*

#### *Related Jumpers*

No jumper setting is required.

#### *BIOS Level*

The base address of the first supervisor register (Supervisor Register 0) can be selected within 190h, 290h, or 390h. Registers 1, 2 and 3 are located at the subsequent addresses. To select the Base Address, use the *Chipset Features, Supervisor Base Address* option.

#### *SUPERVISIOR REGISTERS*

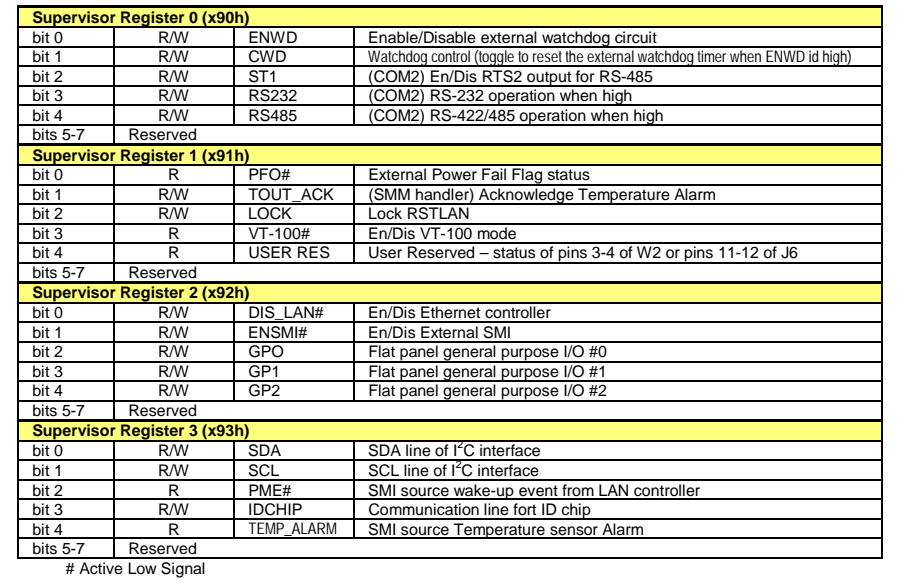

# SUPERVISION FEATURES – Power Fail Detection

The Power Fail Detection feature can be used to monitor a power fail condition that could be initiated by either the onboard battery or an external power source (depending on the setup of the W5 jumper).

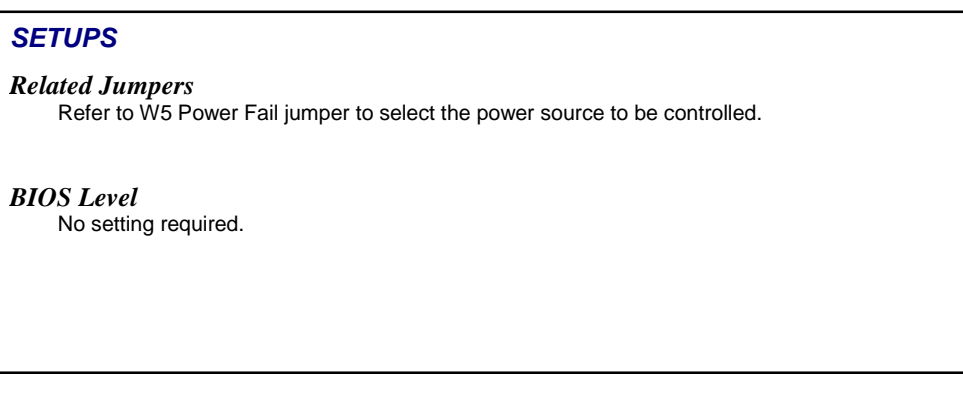

#### *OPERATION*

The power fail status is available through the bit 0 of the Supervisor Register 1 The bit is trigged from High to Low when the power source that is controlled drops below a threshold:

- . 3.08V, when the onboard battery voltage is controlled
- . A user-defined value when an external battery placed under the control of the board. The user-defined threshold is determined by a resistor divider, made up of R16 (10Kohm) and R15 to be installed by the user. Use the following formula to calculate the value of R15: R15 = 10Kohm . (Vext –1.3)/1.3

Use J9 Power connector to connect an external battery can connect to the board.

# SUPERVISION FEATURES – Power Management

All power management controls and setups are provided at the BIOS level.

## *SETUPS*

#### *Related Jumpers*

No jumper setting is required.

#### *BIOS Level*

All setups are provided at the BIOS level, refer to the BIOS Setup program description.

## *OPERATION*

The board supports two levels of power management:

**Doze mode** – after a selected period of system inactivity, the CPU clock runs at lower speed while all other devices still operate at full speed.

**Standby mode** – after entering Doze mode, and a selected period of system inactivity has elapsed, the fixe disk drive and the video shut off while all other devices still operate at a full speed.

The power management can be resumed by an IRQ assigned to the modem (when used). An activity of the assigned IRQ always awakens the system.

The hard disk drive can be powered down while all other devices remain active. The HDD Powerdown mode is only available if the device supports this capability.

The Watchdog is provided to monitor the processor's inactivity. It issues a failure signal if the processor fails to refresh the watchdog within a timeout period (1.6 seconds).

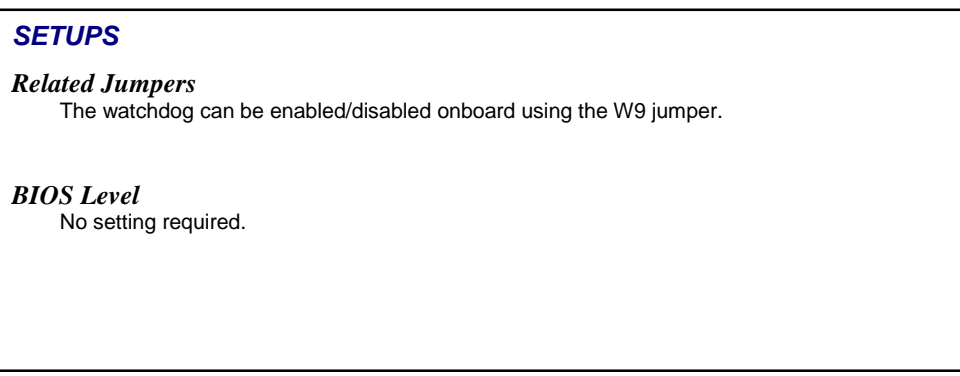

## *OPERATION*

When operating with the watchdog, be aware of the following:

- 1. The watchdog timer must be enabled by setting High (Enable) the Watchdog status bit (Bit 0 – Supervisor Register 0).
- 2. The watchdog timer must be refreshed (reset) by software. This operation is controlled by Bit 1 – Supervisor Register 0 that must be toggled from 0 to 1 every 1.6 seconds.
- 3. If a failure occurs, the single-stage watchdog generates a system reset.
# USB PORT

The VIPer 826 provides a dual USB port through the J3 USB connector. To conform to the standard USB requirements, a USB adapter cable is required.

# *SETUPS Related Jumpers* No jumper setting is required. *BIOS Level* To assign an IRQ to the USB port refer to the *PnP / PCI Configuration* option. To connect an USB keyboard, run the BIOS Setup Program, *Chipset Features* option, and enable the USB keyboard support. This option is only supported at the BIOS and DOS level.

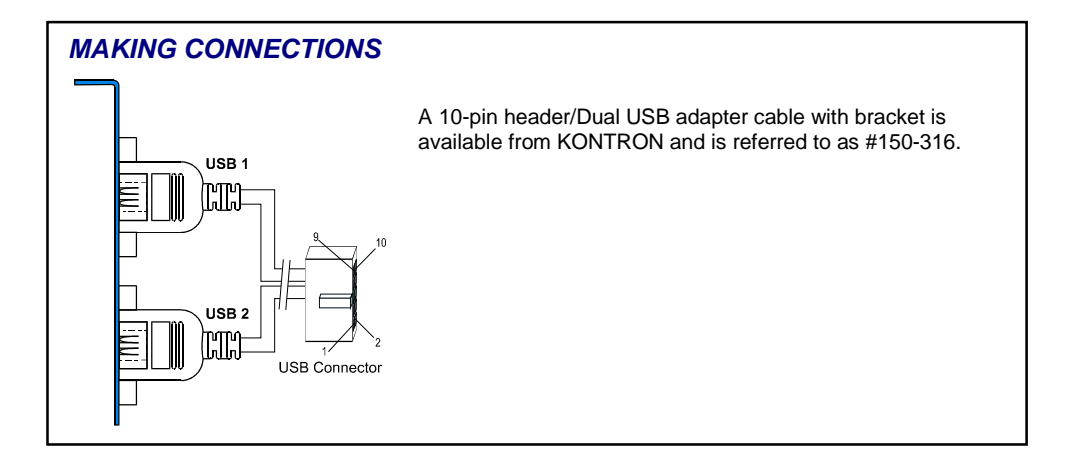

#### *MORE ...*

Each channel's supply pin is protected by a self-resetting 1A fuse.

Analog RGB VGA signals are available for direct CRT display connection through the J12 VGA CRT connector located on the edge bracket.

#### *SETUPS*

#### *Related Jumpers*

No jumper setting is required.

#### *BIOS Level*

The CRT Only operation mode must be set at the BIOS level, *Chipset Features* screen, *Output Display* option. Other configurations are: No Video, Flat Panel Only, or simultaneous CRT/Flat Panel.

To select the video memory size, refer to the *Chipset Features* screen, *Video Memory Size* option.

#### *MAKING CONNECTIONS*

The CRT monitor connects directly to the VIPer 826 through the J12 VGA CRT connector located on the edge bracket.

#### *MORE ...*

In simultaneous CRT/Flat Panel mode (same application on both the CRT and the flat panel displays), the resolution of the CRT display is imposed by the resolution selected for the flat panel display (See the Flat Panel description on the next page).

In multiple-video configuration (using a second video controller off the board), the priority between the onboard and external video controller must be selected through the *Chipset Features* screen, *Multiple Video Priority* option.

# VIDEO FEATURES – Flat Panel Display

The flat panel connects to the VIPer 826 through the J4 Flat Panel connector. A cable must be designed to tie the panel to the board in accordance to the pinout of both the J4 Flat Panel connector and the panel connector. The pinout of the flat panel connector is provided in Appendix D – *Connector Pinout*.

# *SETUPS Related Jumpers* Signal and power level can be switched from 3.3V to 5V using the **W3** jumper. *BIOS Level* Run the BIOS Setup Program, *Chipset Features Setup* option to configure the output display, the video memory size, the video control source, and the flat panel resolution.

#### *MAKING CONNECTIONS*

When designing an application including a flat panel, ensure the video BIOS supports the panel you have chosen. For more information on flat panels and their connection, please refer to KONTRON's web site (*Support and Services, Video BIOS* page), or do not hesitate to contact our Technical Support Department.

#### *MORE ...*

#### **WARNING**

It is recommended not to exceed a maximum length of 18" when designing a flat panel cable. Though some flat panels may support a longer cable, it is the customer's responsibility to ensure that the additional length is fully supported by the panel's specification.

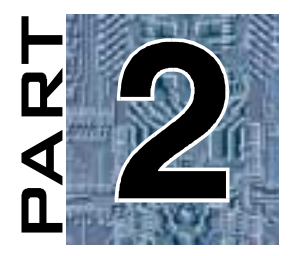

# **SOFTWARE SETUPS**

- **4. BIOS SETUP PROGRAM**
- **5. UPGRADING THE BIOS WITH UBIOS**

# **4. BIOS SETUP PROGRAM**

To run the AWARD Setup program incorporated in the ROM BIOS proceed as follows:

- 1. Turn on or reboot the system.
- 2. Hit the DELETE key before or when the message *"PRESS DEL TO ENTER SETUP*" appears near the bottom of the screen.
- 3. The main menu appears on the screen.

The following options are available:

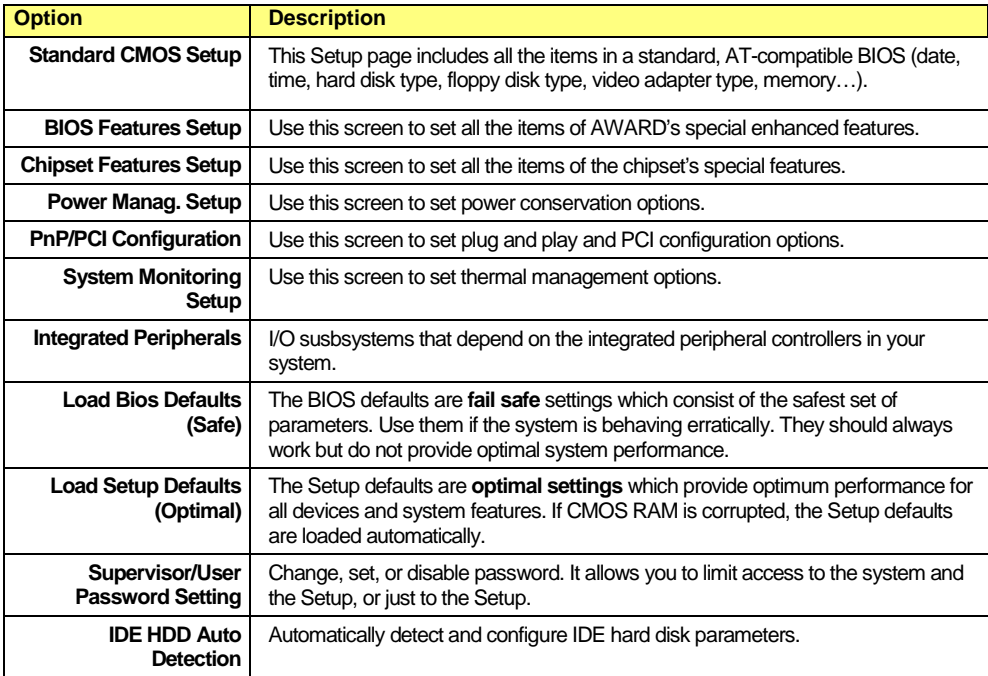

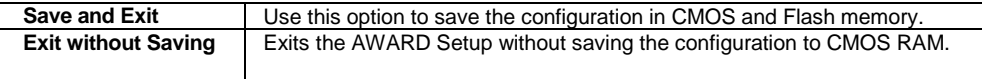

Whenever you are not sure about a certain setting, refer to the list of default values. Default values are provided in the event that a value has been changed and one wishes to restore original values.

Loading the BIOS or SETUP defaults will affect all the options and will reset options previously altered. Loading default values at the main screen, changes setups for all screens while loading default values in a particular setup screen will affect only that screen.

BIOS default settings consist of the safest set of parameters. Use it if the system is behaving erratically. They should always work but do not provide optimal system performance.

SETUP default values provide optimum performance for all devices and system features.

#### $\mathcal{N}$ **CAUTION**

Before modifying CMOS setup parameters, ensure that the Battery jumper is installed (See *Setting Jumpers* Section).

The board is capable of operating without the onboard battery if the CMOS values are saved into the Flash memory.

#### **4.1 BASIC COMMANDS**

Operations within each menu and screen are summarized below:

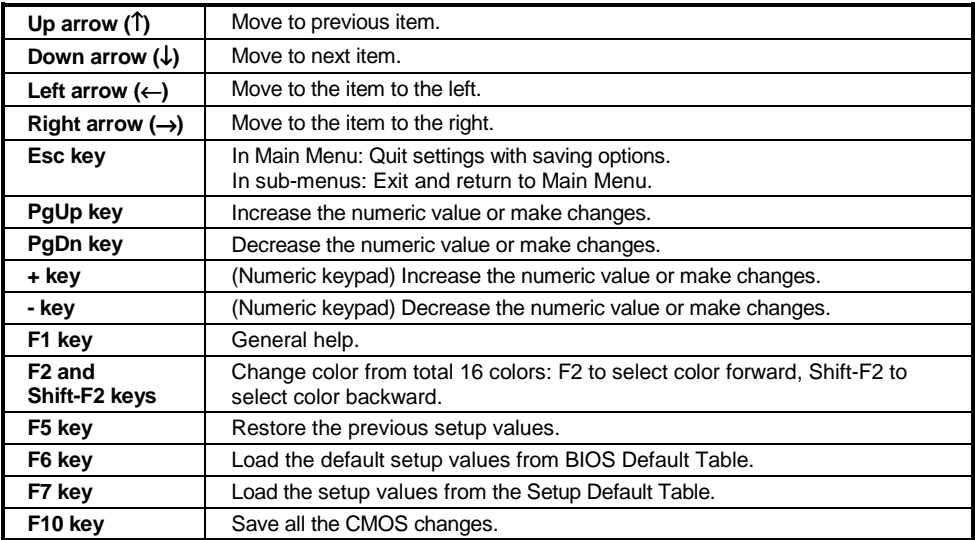

### **4.2 STANDARD CMOS SETUP**

This part of the setup allows you to set the time, date, hard disk type, types of floppy drives and video type.

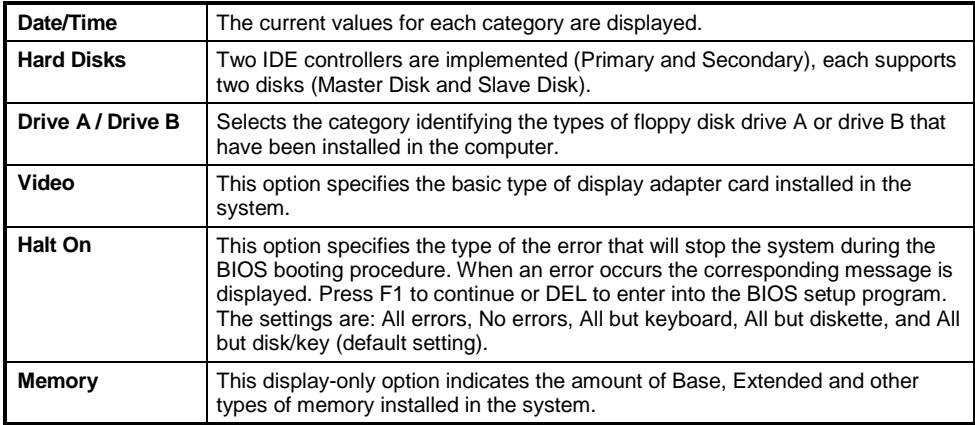

### **4.3 BIOS FEATURES SETUP**

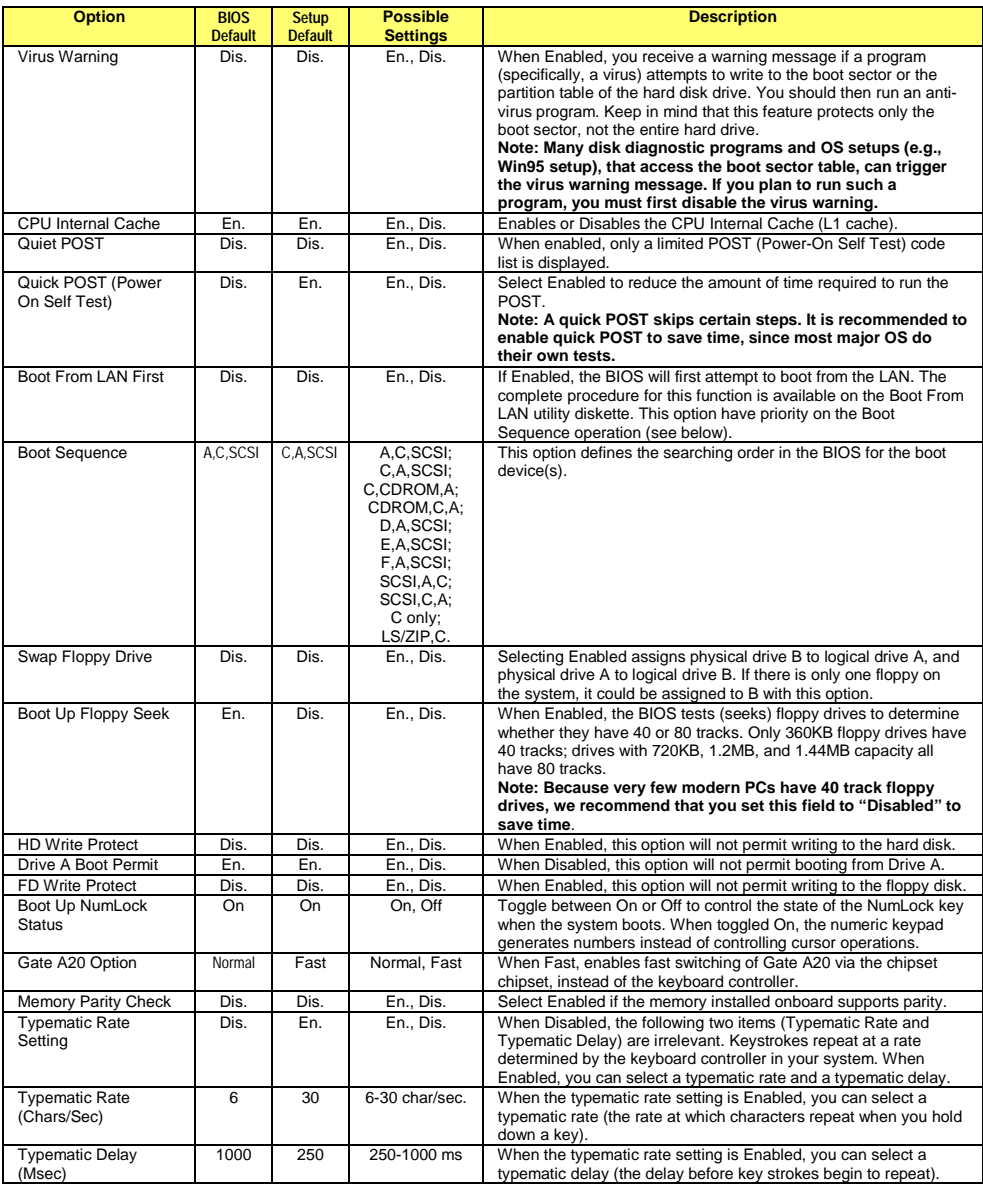

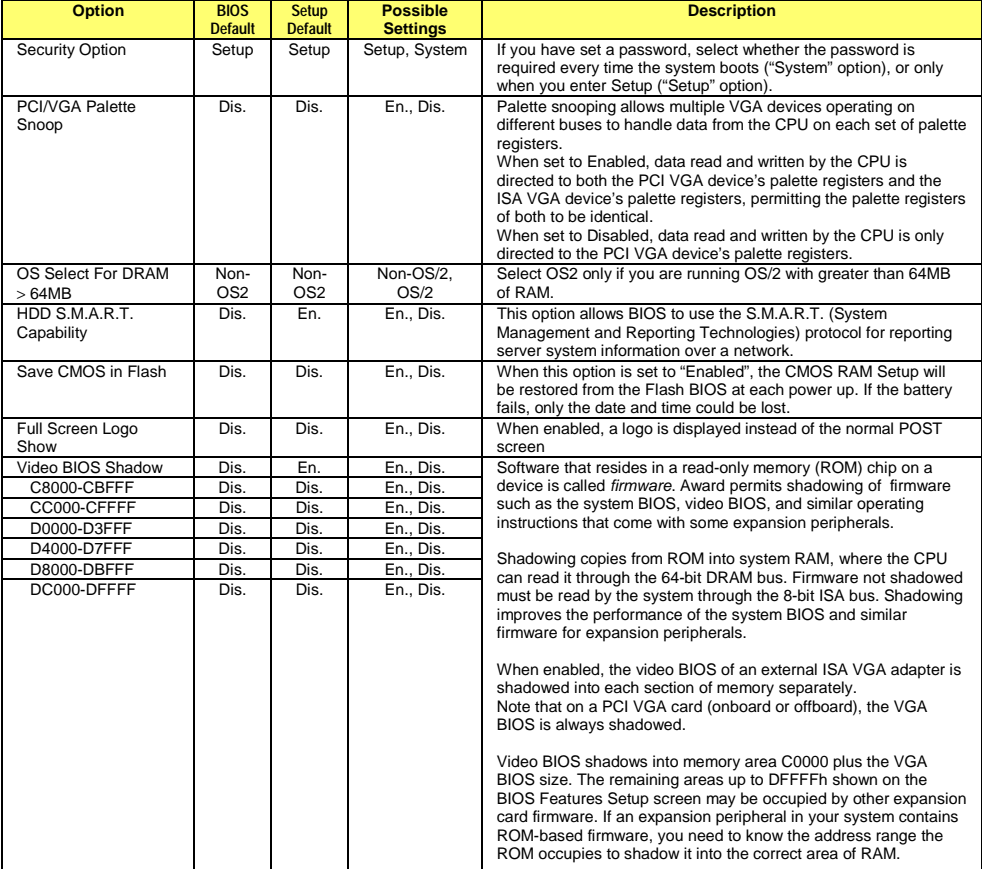

### **4.4 CHIPSET FEATURES SETUP**

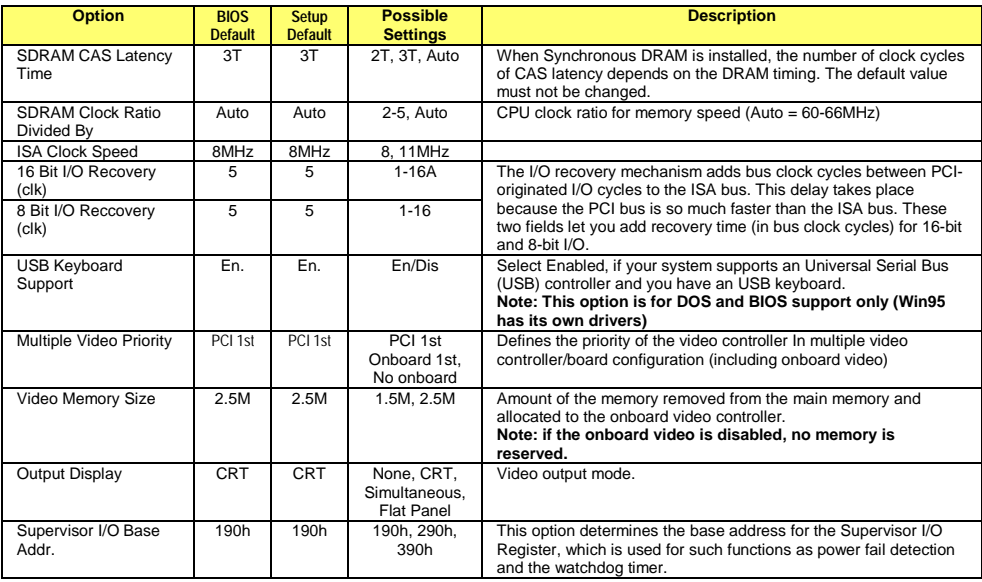

### **4.5 POWER MANAGEMENT SETUP**

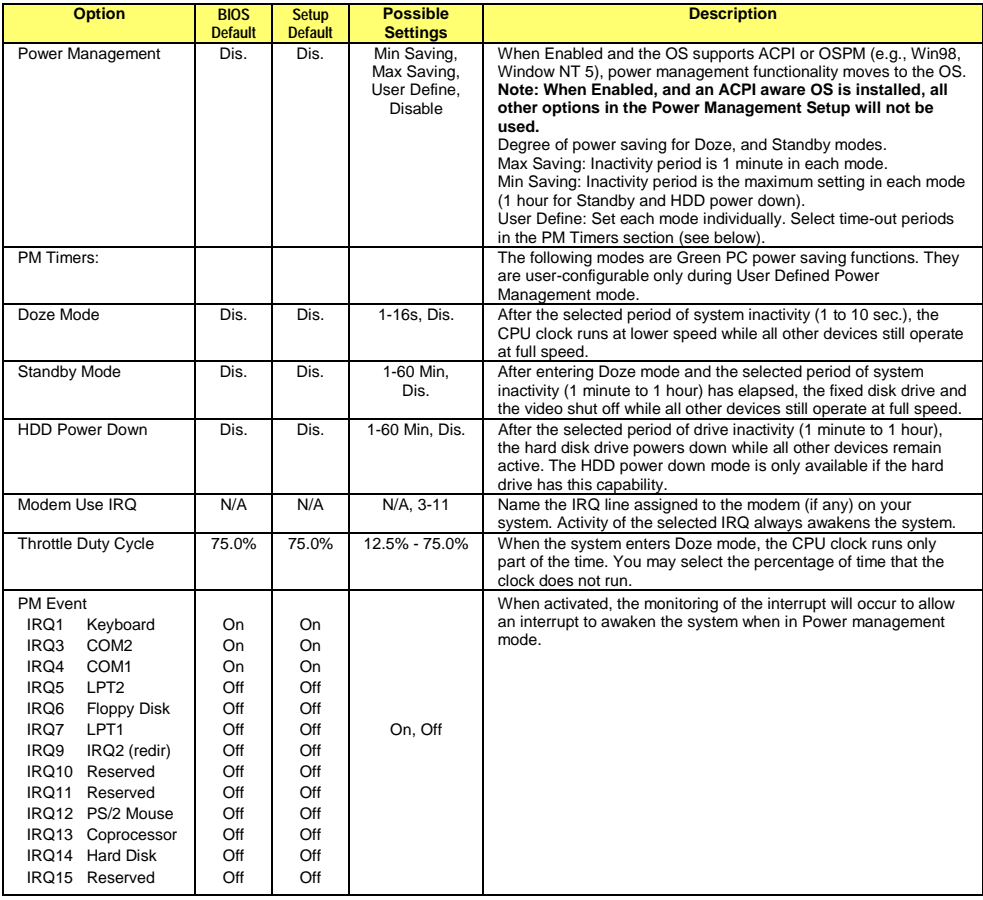

### **4.6 PNP/PCI CONFIGURATION**

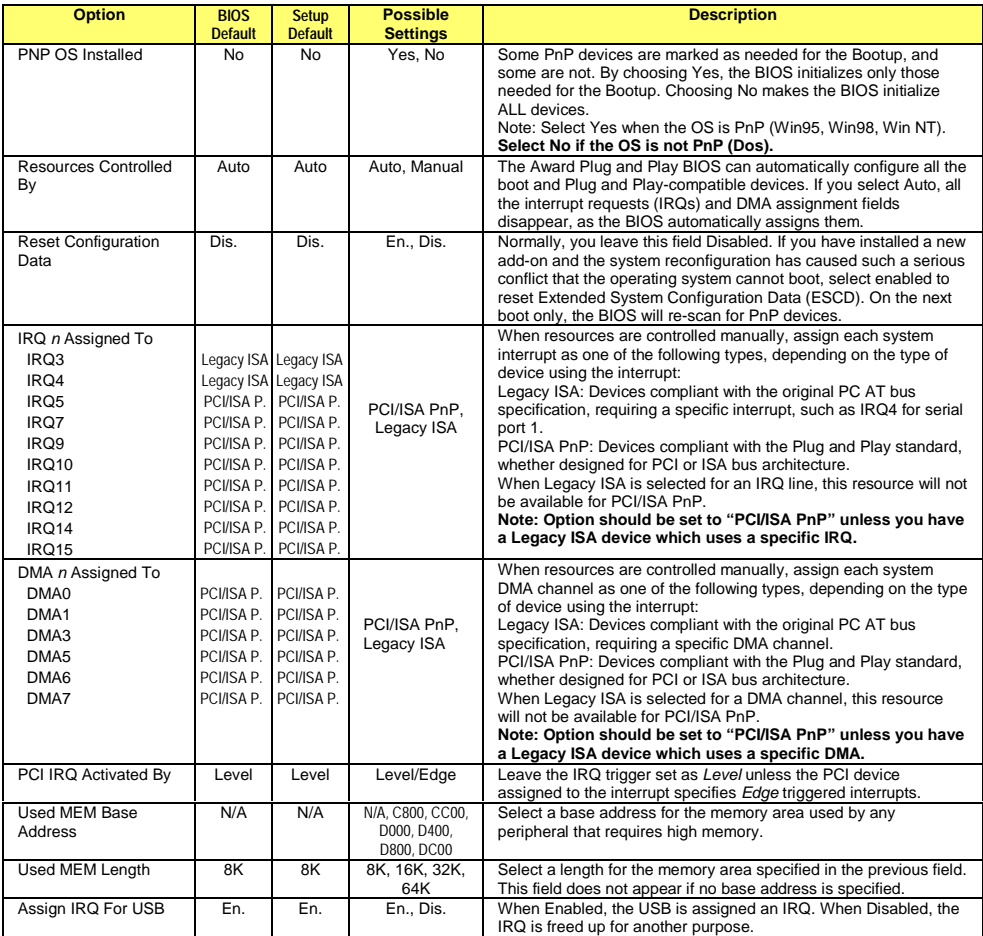

### **4.7 INTEGRATED PERIPHERALS**

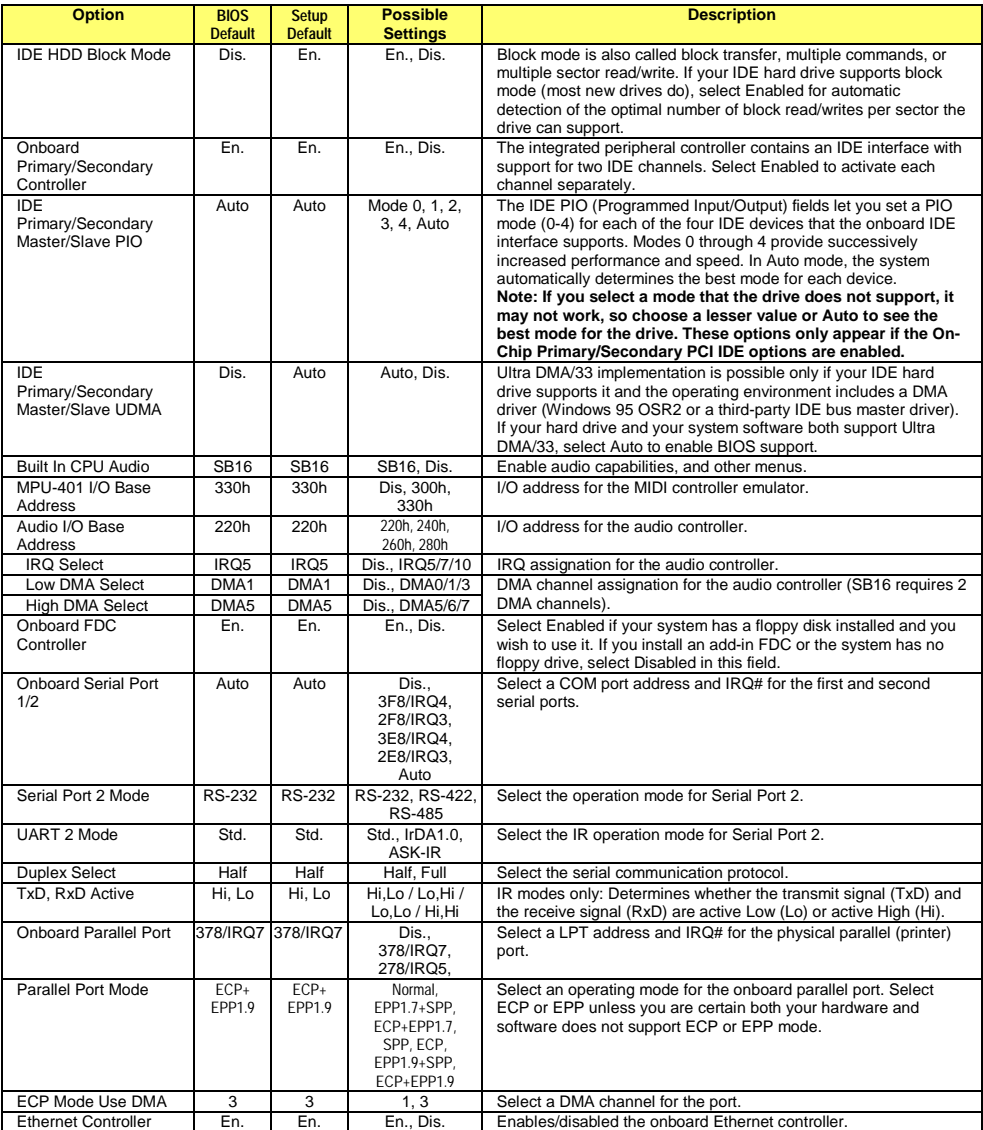

# **5. UPDATING THE BIOS WITH UBIOS**

#### **BIOS UPDATE PROCEDURE**

The BIOS update procedure can be found with the Emergency Recovery procedure on our ftp site: [ftp://ftp.kontron.ca/Support i](ftp://ftp.kontron.ca/Support)n the FAQ section:

Download the FAQ# KC\_0028 at location: [ftp://ftp.kontron.ca/Support/Support\\_FAQ - Questions & Answers/](ftp://ftp.kontron.ca/Support/Support_FAQ - Questions & Answers/)

#### **EMERGENCY PROCEDURE**

Symptoms:

- No POST code on a power up (when using a POST card).
- Board does not boot, even after usual hardware and connection verifications.
- At power up, there is floppy disk led activity, which is one sign that the BIOS as detected a corrupted BIOS CRC prior POST and falled back automatically to Emergency Recovery Mode looking for the floppy Emergency disk.

Please go on our FTP site in order to get the latest Emergency Recovery BIOS for that specific product.

BIOS maybe found at: [Ftp://Ftp.Kontron.ca/Support/BIOS\\_Emergency/](ftp://ftp.kontron.ca/Support/BIOS_Emergency/)

Emergency Recovery Procedure is included within the Zip file of the Emergency BIOS to download. Latest Emergency Recovery procedure can be found on the FAQ section of the FTP site under FAQ # KC\_0028 at location:

[ftp://ftp.kontron.ca/Support/Support\\_FAQ - Questions & Answers/](ftp://ftp.kontron.ca/Support/Support_FAQ - Questions & Answers/)

UBIOS is an utility that allows you to take BIOS files from a disk and update the Flash BIOS device with them.

It also allows BIOS files in the Flash BIOS device to be saved to disk.

The program can be executed in one of two modes:

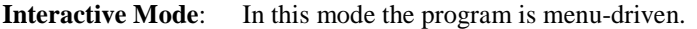

**Batch Mode:** It is also possible to run the program without menus by a command that specifies the selected options and files with parameters.

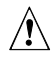

#### **Caution:**

Using UBIOS, will clear the CMOS Setup in ROM. Therefore, it is recommended that you take note of your Setup parameters (especially Hard Disk parameters), so you can reset them afterwards.

To update BIOS files, these files must be in the same directory as the UBIOS.EXE program. Therefore, prior to running the program, make sure the files you wish to update and the UBIOS program file are in the same directory.

When you enter UBIOS, only the current directories are available. Within the UBIOS program, you can change the drive, but not the directory.

#### **5.1 INTERACTIVE MODE**

To run the program in interactive mode, type "UBIOS" from the DOS prompt. At the presentation screen, hit any key on the keyboard to display the main screen:

```
UBIOS 4.xx
Write Flash BIOS device
Retrieve a BIOS to a file
  Update ALL BIOS
   Update VGA BIOS
Update SCSI BIOS
  Update LAN BIOS
 [ESC]-QUIT
                                      Copy ALL BIOS
                                        Copy VGA BIOS
                                         Copy SCSI BIOS
                                         Copy LAN BIOS
This option will replace the entire content of Flash BIOS with a .BIN file
Note: Please refer to the UPDATING BIOS section of Technical Reference Manual for further details about the different UBIOS menu options.
```
The main screen consists two groups of options: Write Flash BIOS device and Retrieve a BIOS to a file. Use the first group to update the Flash BIOS device with a BIOS file stored on disk. Use the second group to copy the contents of the Flash BIOS device to files on disk.

The **Update ALL BIOS** option is highlighted. Its description apperas shaded row.

- . Move the arrow keys to highlight another option.
- . Press ENTER to select the highlighted option.
- . Press the ESC key to exit the program (when in the main menu).

Four types of BIOS files appear on the main screen:

- **LET ALL BIOS File:** This file combines all BIOS files contained in the Flash BIOS device in a single file. It has the .BIN extension.
- " **VGA BIOS File:** This file contains the VGA BIOS section of the Flash BIOS. There are two possible types of VGA BIOS files: files with the .VGA extension (supports CRT displays only) and files with the .BFP extension (supports CRT and Flat Panel displays).
- **SCSI BIOS File:** This file contains the SCSI BIOS section of the Flash BIOS. It has the .BIN extension.
- **LAN BIOS File:** This file contains the LAN BIOS section of the Flash BIOS. It has the .BIN extension.

#### **5.1.1 Updating Flash BIOS**

If you select one of the **Update** options from the main menu, a screen similar to the following is displayed:

```
You are currently using vipER 826
Current directory is
Searching for file:
                          MAIN BIOS VERSION
                           C: \lambda*.bin
File Number–SELECT [ESC]–Quit this menu Drive letter to change drive.
File:<br>1- ALL.BIN
                       Documentation: NOT AVAILABLE
```
Files of the type you selected in the main menu and which are in the current directory are displayed in the **File** window.

To change directory, type the drive letter. If there are any files of the type you selected in this directory, they will be displayed in the **File** window.

The **Documentation** window displays "NOT AVAILABLE". It will be used in the future for displaying the contents of a .doc file.

To return to the previous menu, press the ESC key.

To select a file from the **File** window, in order to update the Flash BIOS with this file, type the file number which appears before the filename in the list. A new screen is displayed as shown below. This is the Flash BIOS Update screen. You must first confirm if you want to update the Flash BIOS with the selected file (the filename appears next to **Reading file)**, by typing "Y" for Yes, "N" for No.

#### **FLASH BIOS UPDATE**

```
Reading file : all.bin 100%
```
Do you really want to update BIOS ? (Y/N)

To update the file, type "Y", the program will write the file to the Flash. The progress of the operation is indicated in percentage completed.

When the update is over the screen will appear as follow:

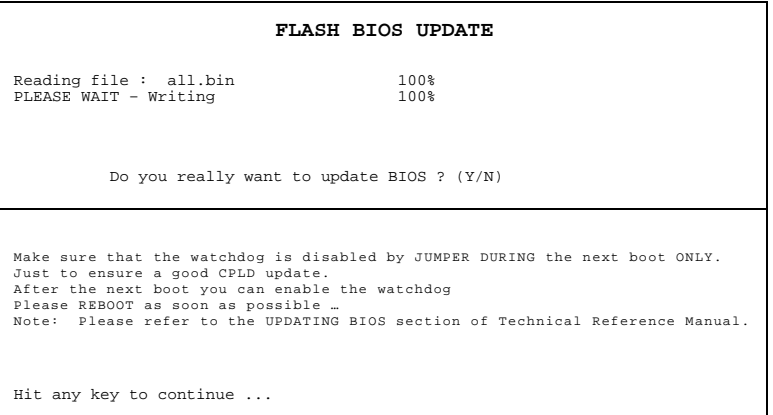

To return to the main menu, hit any key on the keyboard.

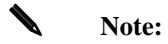

There may be slight changes to the Flash BIOS Update screen compared to those shown here for an Update ALL BIOS operation. Also, if an error occurs, these will be indicated on the screen.

#### **5.1.2 Copying Flash BIOS**

If you select one of the **Copy** options from the main menu, a screen similar to the following is displayed:

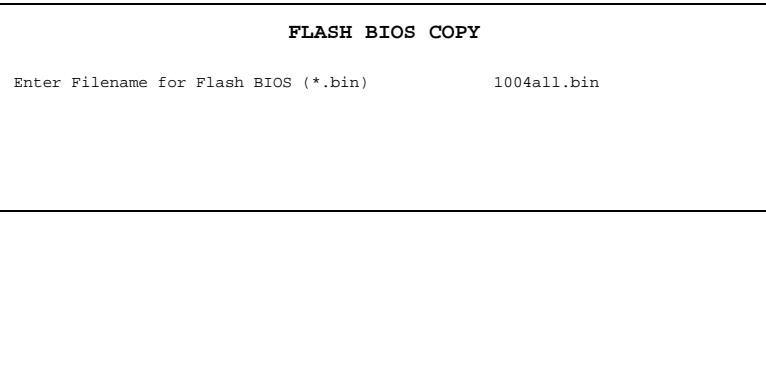

You begin a Flash Copy operation, by typing a filename (including the extension) for the file you are creating. You must use the same extension as the one indicated in parentheses on the screen. In the above example, the filename entered was "1004all.bin".

Press ENTER to proceed.

The progress of the operation will display on the screen in percentage completed.

If the filename entered for the BIOS file already exists, the following message will appear on the screen:

#### **File already exits! Overwrite? (Y/N)**

If you choose to overwrite the existing file, its content will be lost.

To return to the main menu, hit any key on the keyboard.

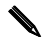

#### ✎ **Note:**

There may be slight changes to the Flash BIOS Update screen compared to those shown here for an Update ALL BIOS operation. Also, if an error occurs, these will be indicated on the screen.

#### **5.2 BATCH MODE**

While files can be manually selected using the Interactive Mode, Flash BIOS Update or Copy can be achieved through Batch Mode.

The command line format is as follows:

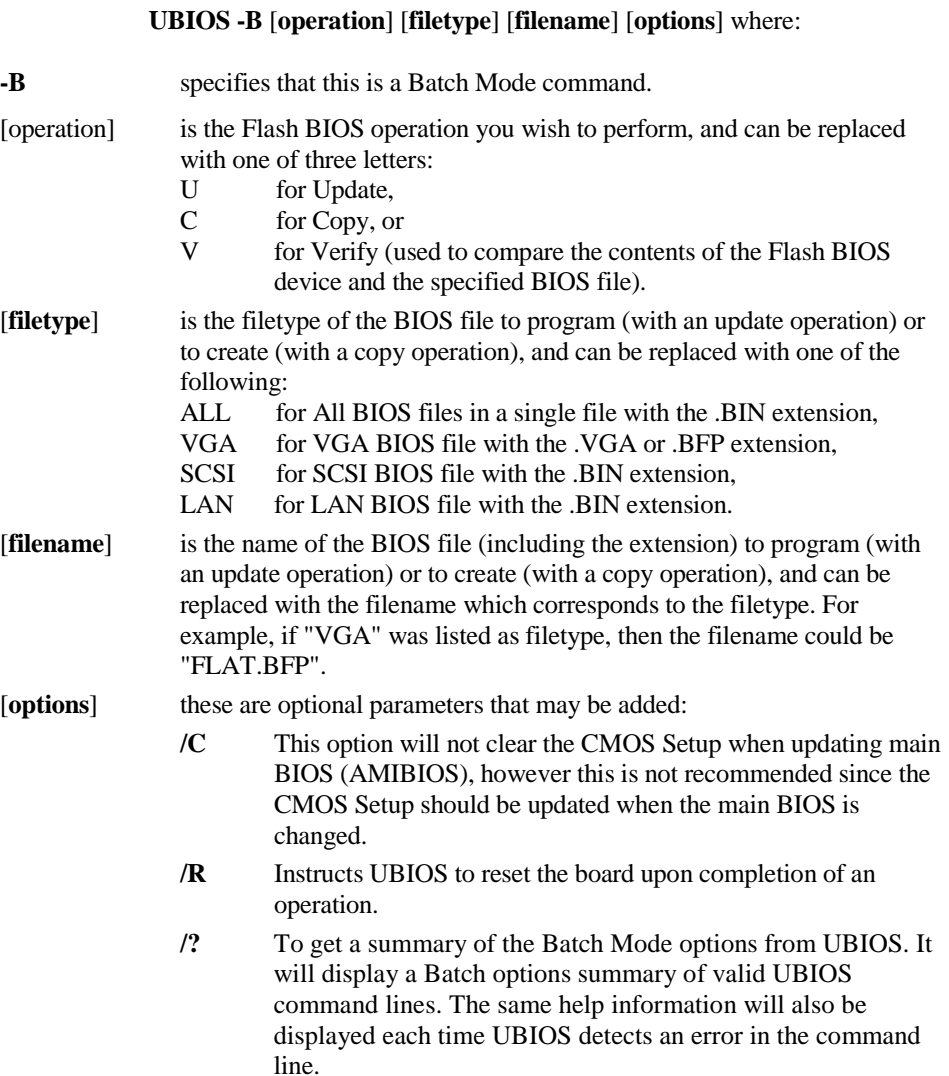

#### **5.3 AUTOMATIC CPLD UPGRADE AFTER A BIOS UPDATE**

During the first system bootup after you update the Flash BIOS device with the UBIOS utility, the BIOS may need to upgrade the CPLD devices.

This message appears on the screen when the BIOS writes to the devices:

```
A hardware upgrade will be performed on some CPLDs. Follow the
instructions below with special care. Do not disturb the process.
DO NOT RESET OR POWER DOWN THE BOARD!!!
  ### Device 1 ### 0% ################### 100%
Status :
        Please wait...
```
The color of the boxes displayed in the message indicates these functions:

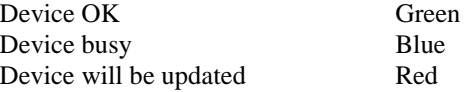

If your device upgrade was successful, the following message is displayed under the "Status:" line prior to rebooting:

```
Update complete successfully, wait for the automatic reboot.
Rebooting in 5 second(s).
```
**If the update is not successful, the following message appears under the "Status:" line:**

```
ERROR: general failure programming CPLDs!
Please contact Kontron Industrial Computers technical support.
```
**You must contact KONTRON's technical support for further instructions.**

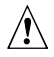

#### **Caution:**

Whenever the BIOS performs a CPLD hardware upgrade, disable the watchdog (by removing the W9 jumper) and do not interrupt the system in any way (power down, reset, mouse or keyboard functions). The devices will be damaged and your board rendered inoperative if you disturb the update process!

# **6. VT100 MODE**

The VT100 mode may be required to communicate with the board using a remote terminal through a serial communication link.

In this configuration, the remote terminal must emulate VT100 or ANSI terminal and support an emulation program such as Telix or Procomm.

The serial cable must conform to one of the following:

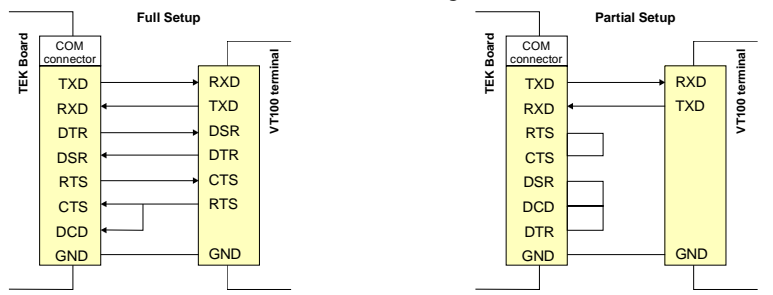

#### **6.1 SETUP AND CONFIGURATION**

Follow these steps for setting up VT100 Mode:

- **Power off your VIPer826 and install jumper W2 (1-2) to enable the VT100 Mode. Note:** both Serial Port 1 and Serial Port 2 support the VT100 Mode.
- **Connect the serial cable.** Note: if a full setup cable is not required a partial cable by only the TXD and RXD lines can be used. Simply loop back the control lines according to the partial setup cable diagram.
- " Power on your VIPer826 and run the BIOS Setup program, Integrated Peripherals option, and select a communication baud rate.
- The remote terminal must be set to support the following protocol: 8 Bits / No Parity / Echo Off.

#### **6.2 RUNNING WITHOUT A TERMINAL**

The board can boot up without a screen or terminal attached. However, if VT100 Mode is desired, but the terminal is to be disconnected, you must ensure the control lines are in an active state. Failing this, the system may "hang" while waiting for the control lines to become active. Wiring the system according to Diagram 18-2 allows the lines to remain active. This does not apply if the VT100 jumper is not set.

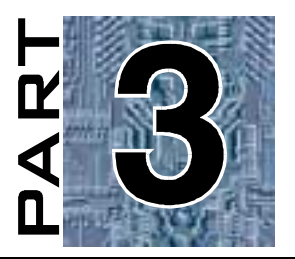

# **APPENDICES**

- **A. BOARD SPECIFICATIONS**
- **B. MEMORY AND I/O MAPS**
- **C. BOARD DIAGRAMS**
- **D. CONNECTOR PINOUTS**
- **E. BIOS SETUP ERROR CODES**
- **F. EMERGENCY PROCEDURE**

# **A. BOARD SPECIFICATIONS**

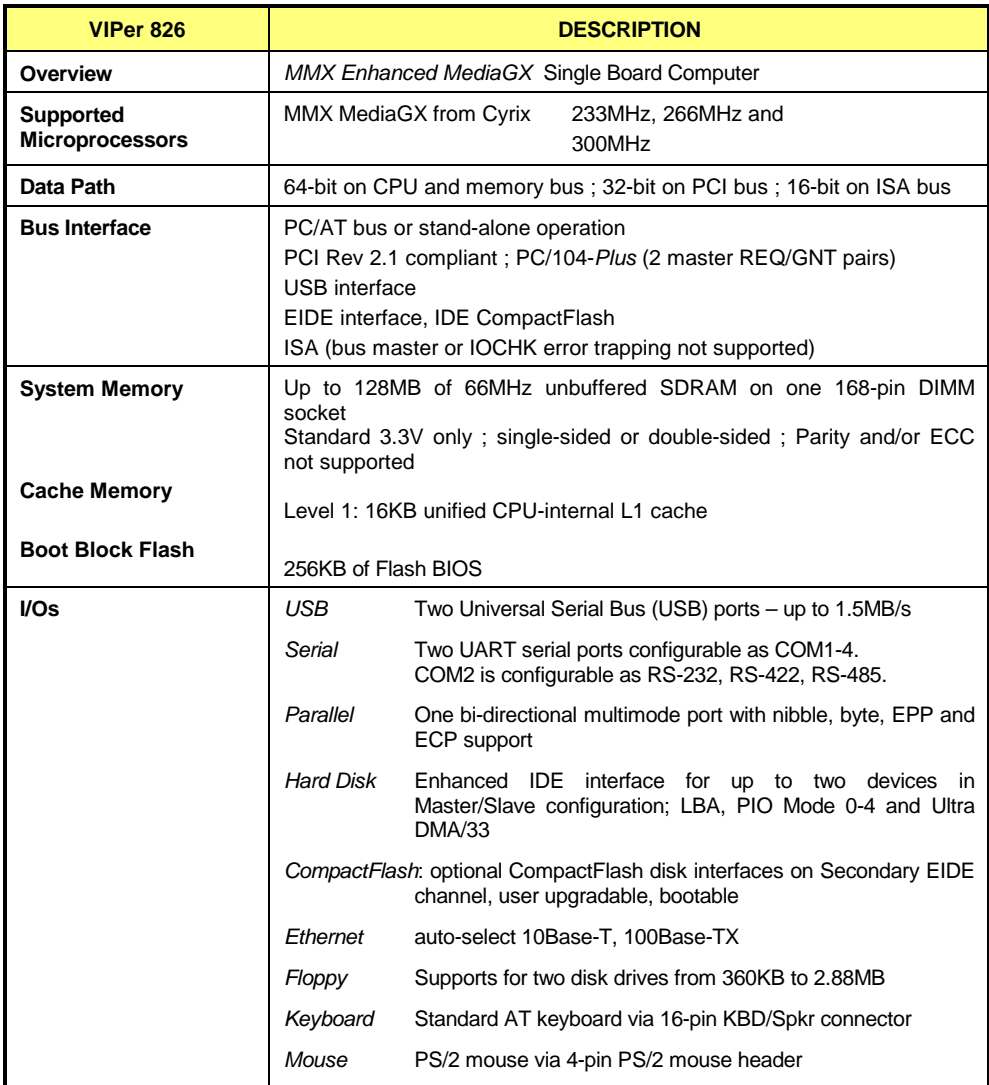

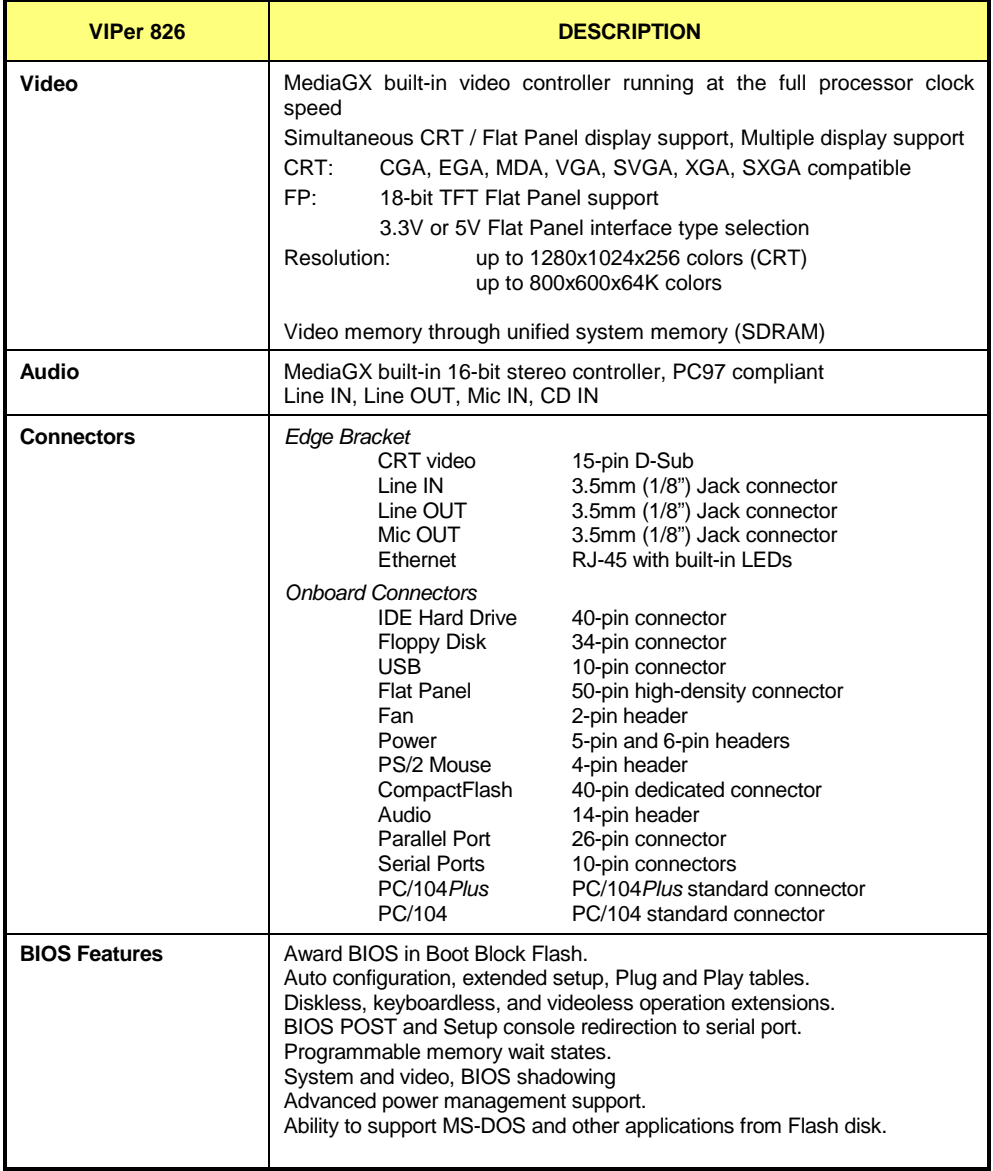

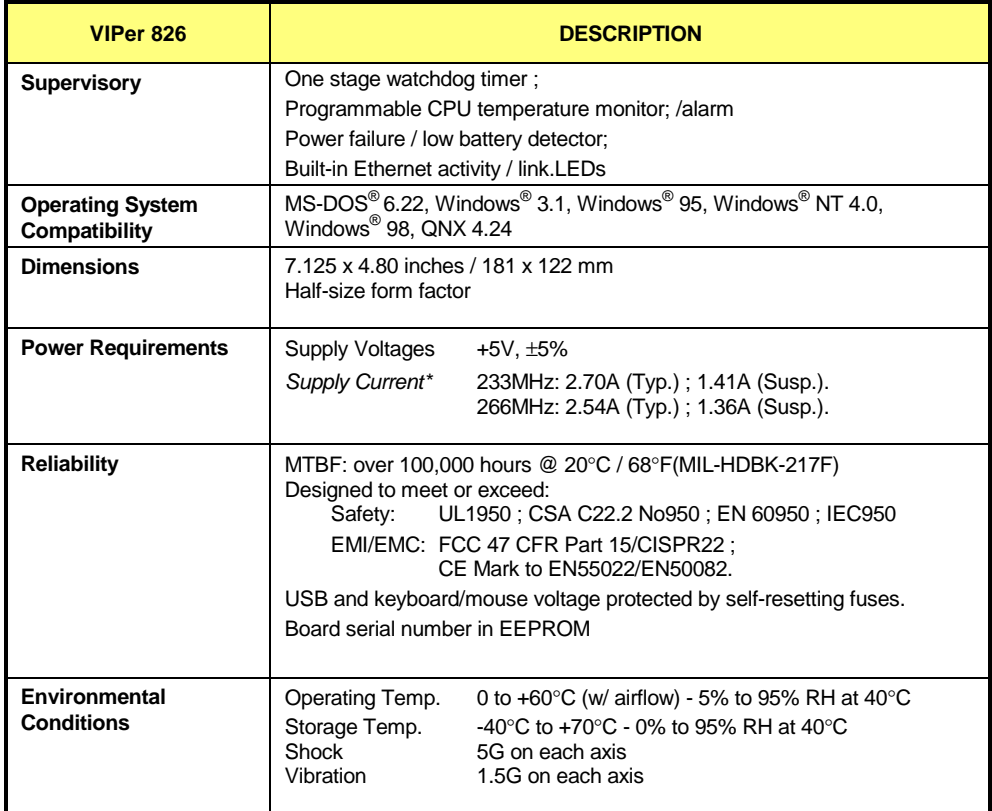

# **B. MEMORY & I/O MAPS**

### **B.1 MEMORY MAPPING**

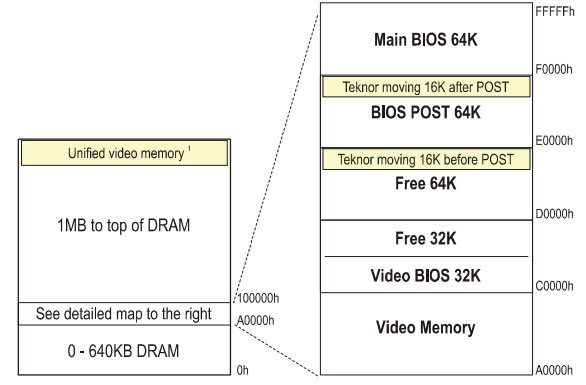

<sup>1</sup> Size depends on selection in BIOS (1.5M or 2.5M Unified Memory Architecture)

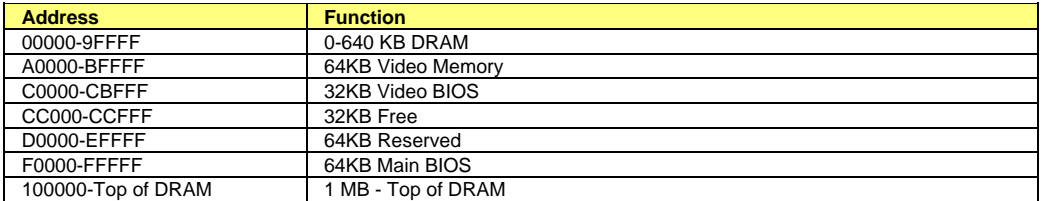

# **B.2 I/O MAPPING**

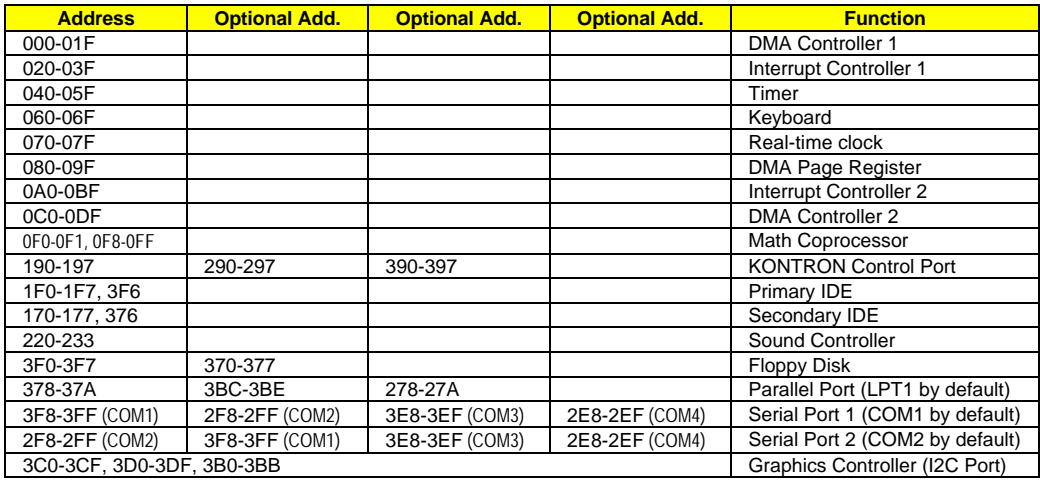

# **B.3 IRQ LINES**

The board is fully PC compatible with interrupt steering for PCI plug and play compatibility.

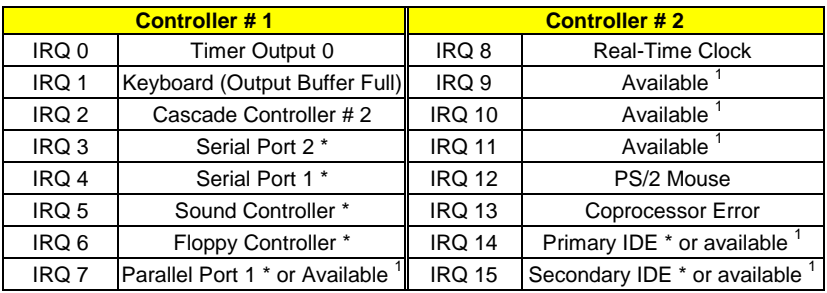

\* All functions marked with an asterisk (\*) can be disabled or reconfigured.

<sup>1</sup> Available lines service on board and external PCI/ISA PnP devices or a Legacy ISA device.

# **B.4 DMA CHANNELS**

The board provides the functionality of two 8237 DMA controllers. Eight DMA channels are available.

According to Plug and Play standards, the system BIOS automatically allocates DMA Channel 1 or 3 for the parallel port's ECP mode. Channel 2 is reserved for the floppy controller and Channel 4 is used to cascade Channels 0 through 7 to the microprocessor.

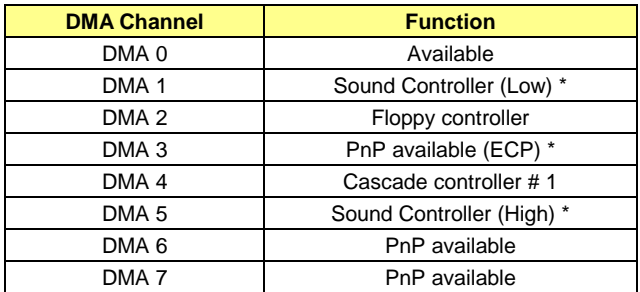

\* All functions marked with an asterisk (\*) can be disabled or reconfigured.

# **C. BOARD DIAGRAMS**

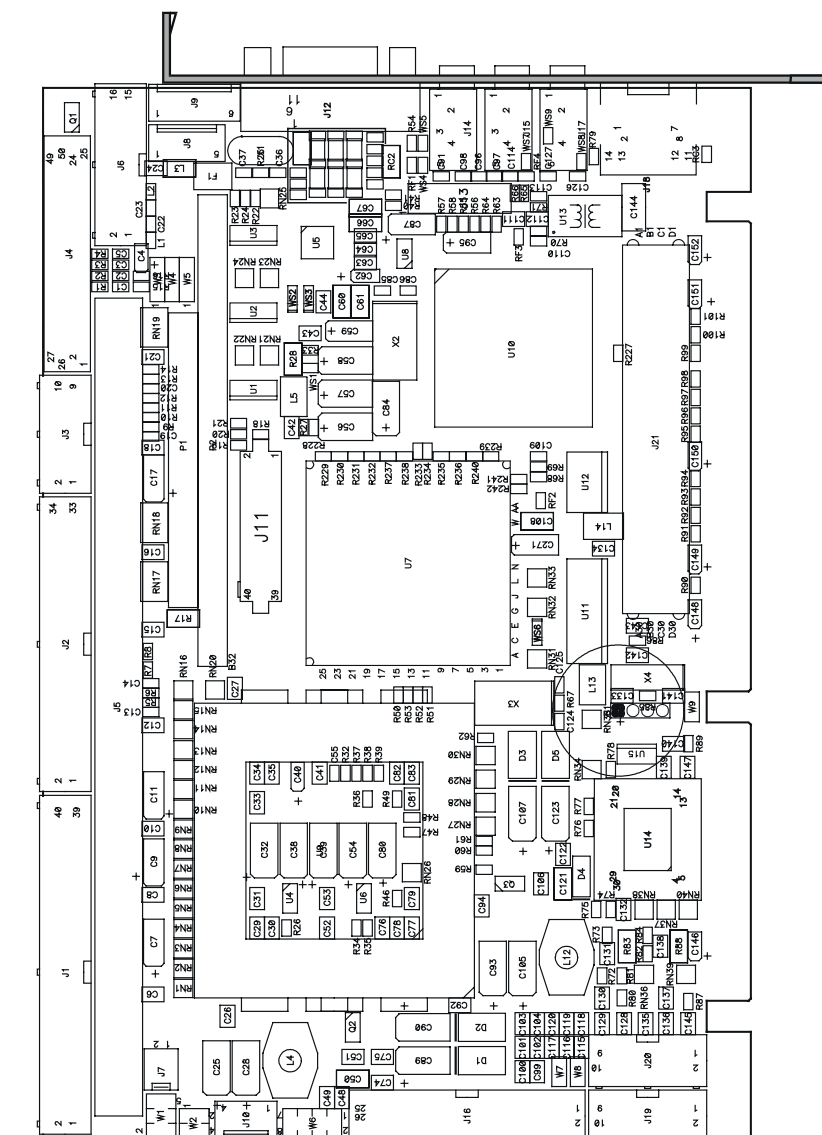

#### **C.1 ASSEMBLY - TOP DIAGRAM**

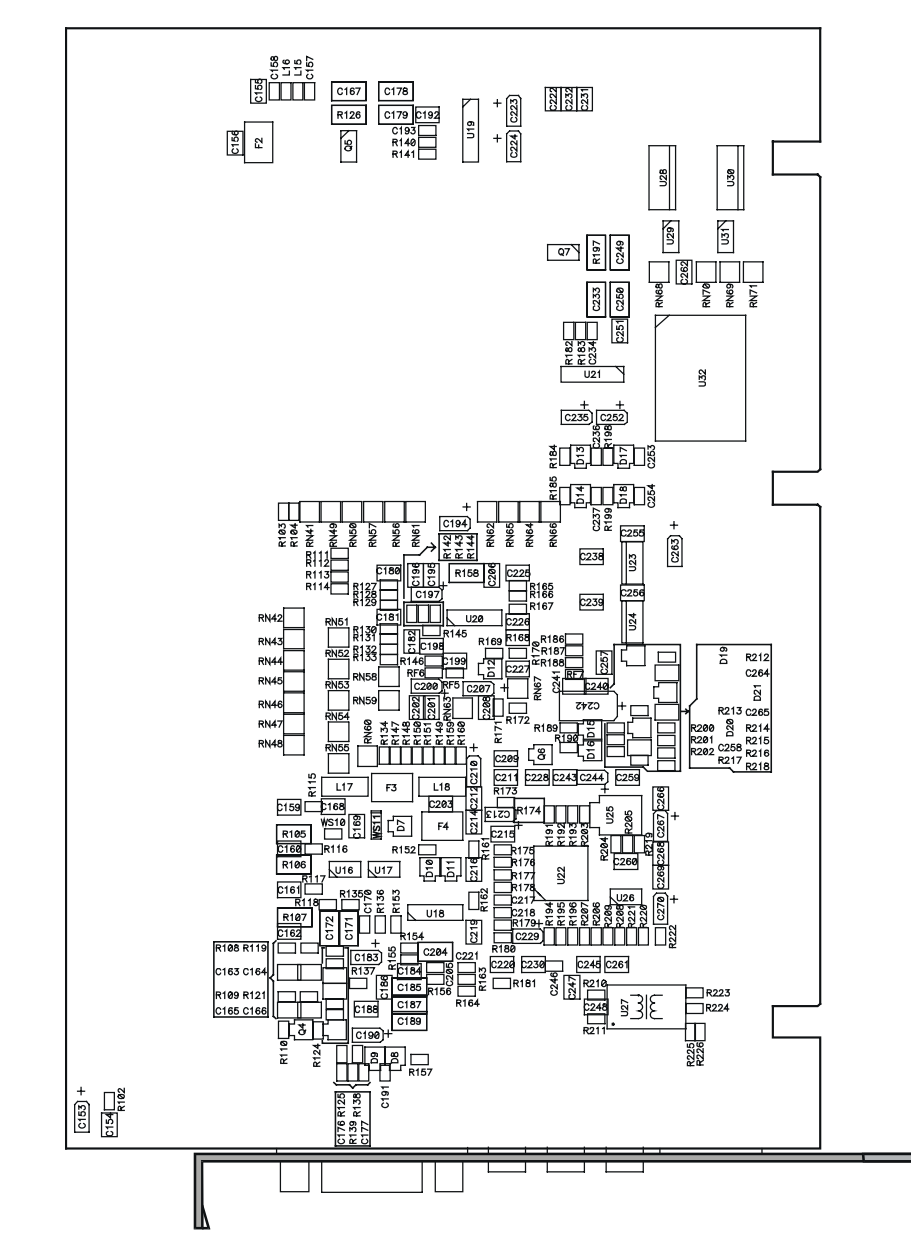

**C.2 ASSEMBLY - BOTTON DIAGRAM**

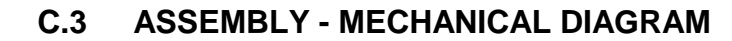

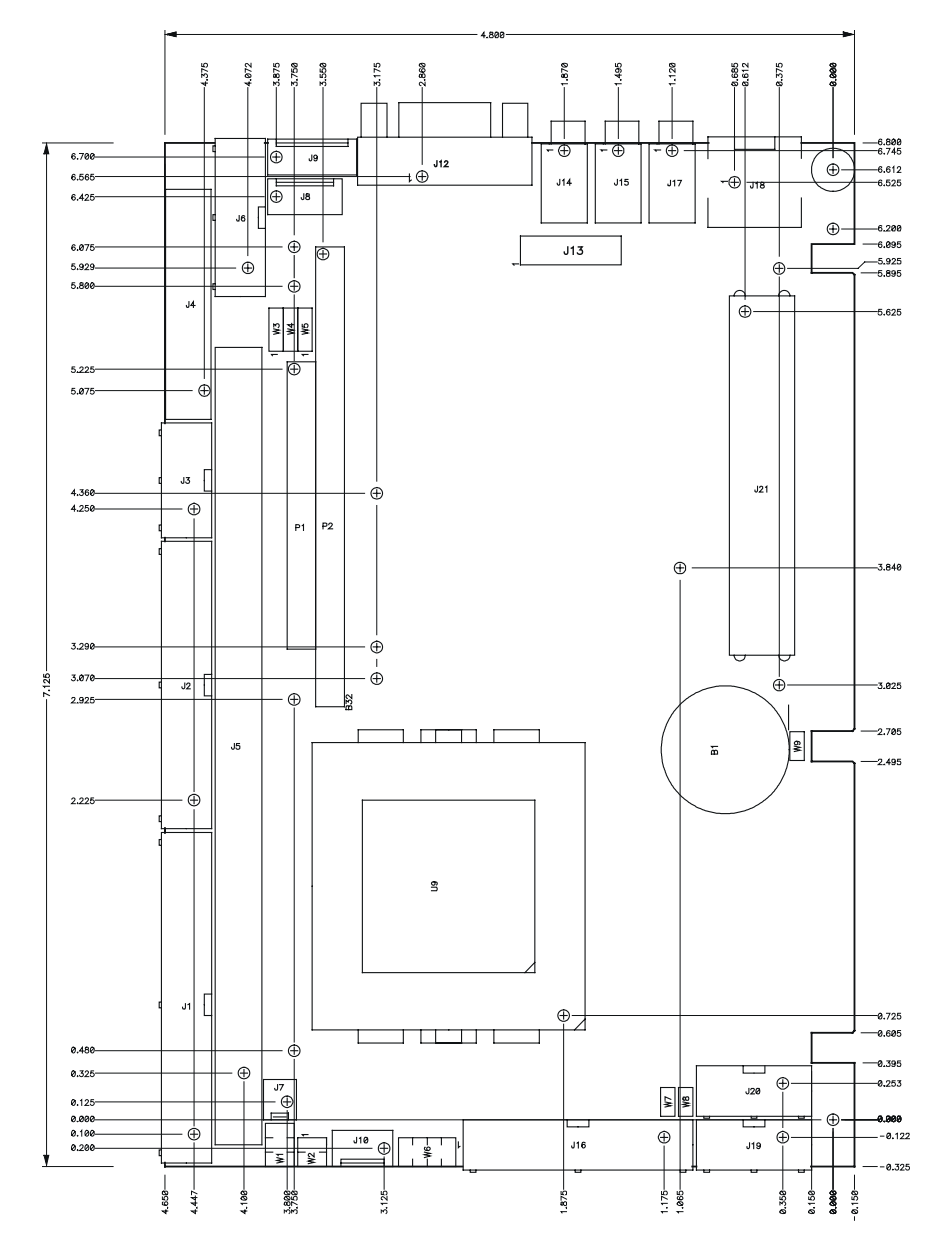

# **D. CONNECTOR PINOUTS**

Connectors and headers are listed below:

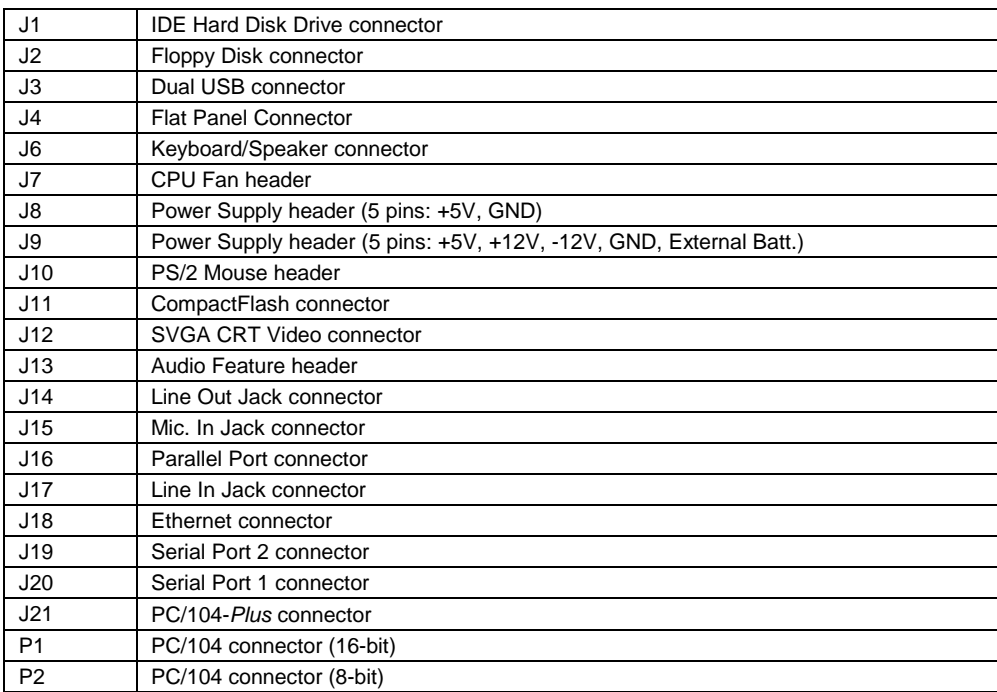

# **D.1 IDE HARD DISK DRIVE CONNECTOR (J1)**

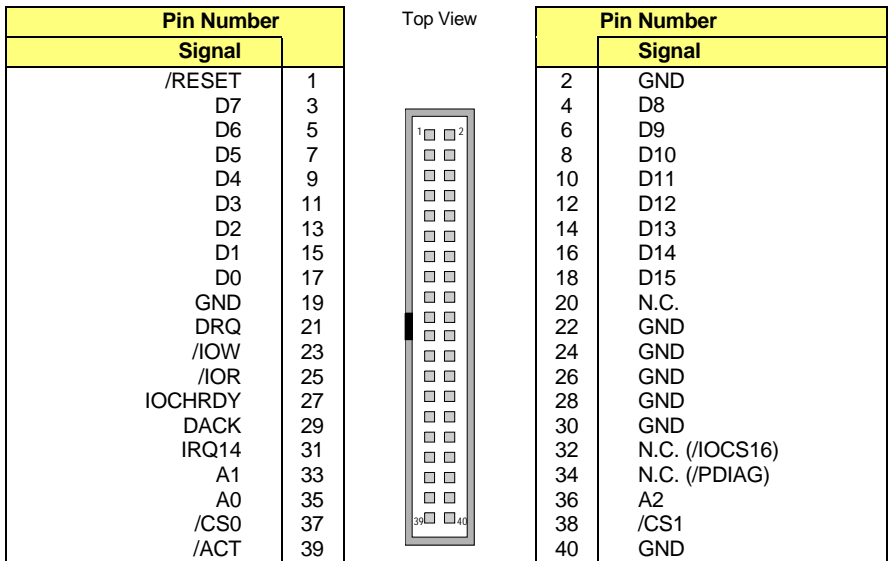

# **D.2 FLOPPY DISK DRIVE CONNECTOR (J2)**

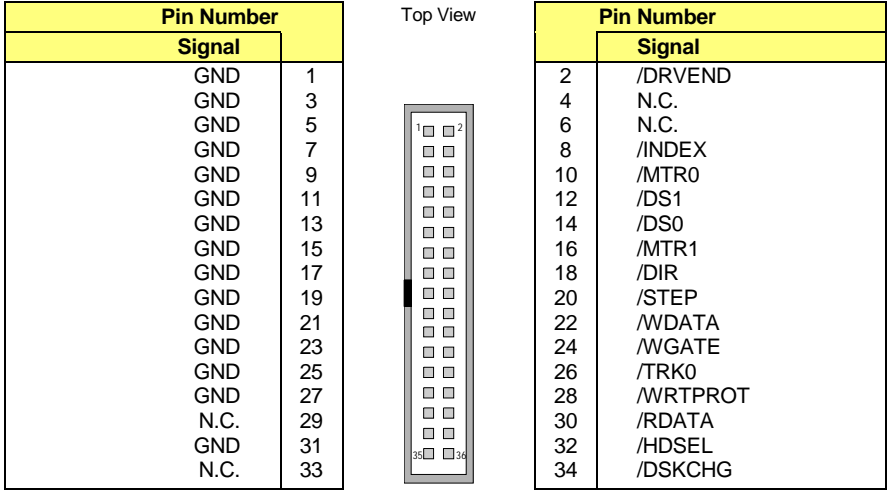

# **D.3 DUAL USB CONNECTOR (J3)**

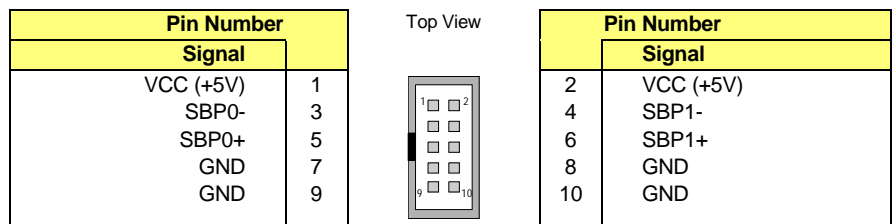

annon sino anno 1991.<br>I annon annon annon an Canada

 $25 \t 50$ 

# **D.4 FLAT PANEL CONNECTOR (J4)**

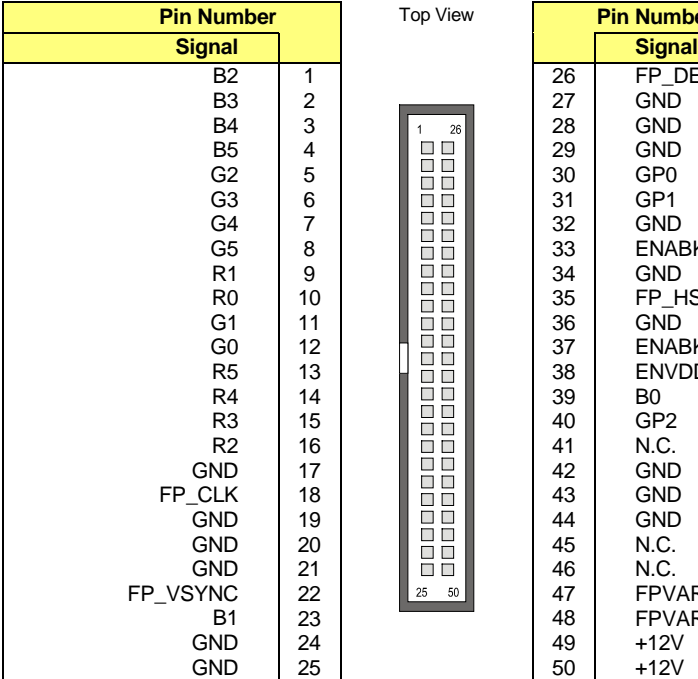

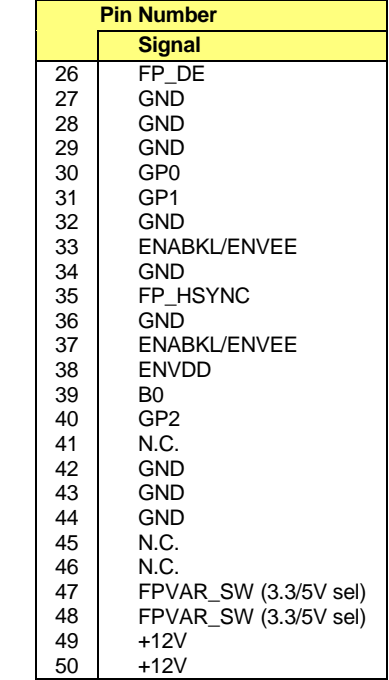

# **D.5 KEYBOARD/SPEAKER CONNECTOR (J6)**

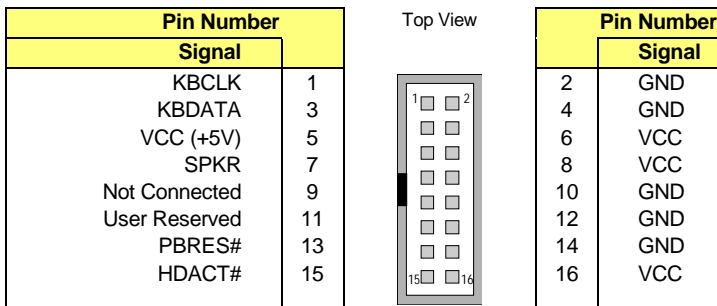

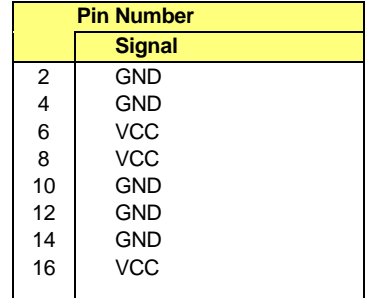

# Active Low Signal

# **D.6 FAN CONNECTOR (J7)**

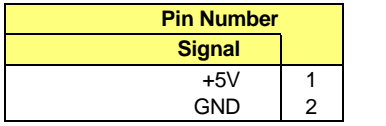

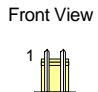

# **D.7 POWER CONNECTOR (J8)**

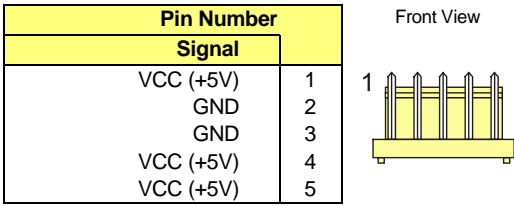

# **D.8 POWER CONNECTOR (J9)**

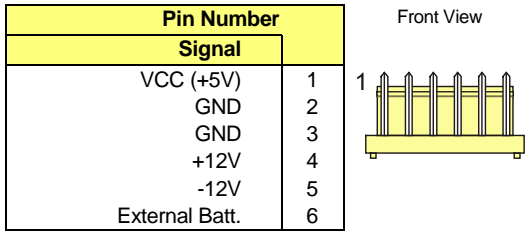

# **D.9 PS/2 MOUSE CONNECTOR (J10)**

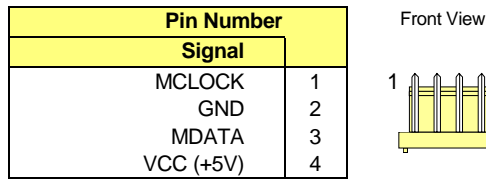

# **D.10 IDE COMPACTFLASH CONNECTOR (J11)**

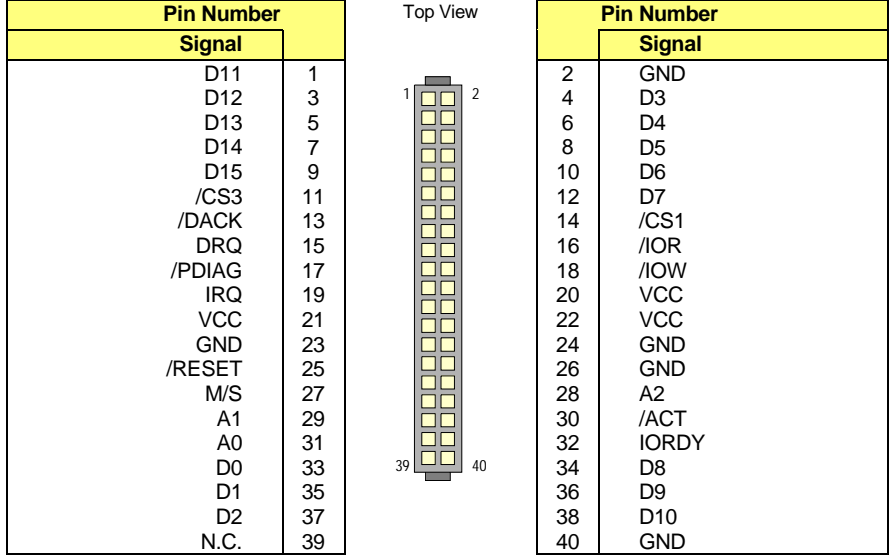

# **D.11 VIDEO CONNECTOR (J12)**

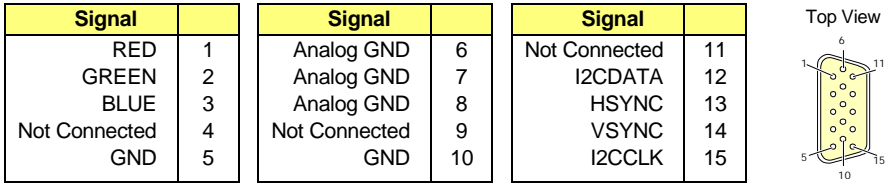
### **D.12 AUDIO HEADER (J13)**

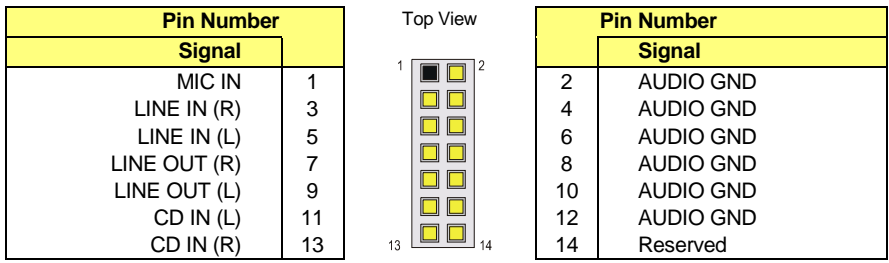

### **D.13 LINE OUT JACK HEADER (J14)**

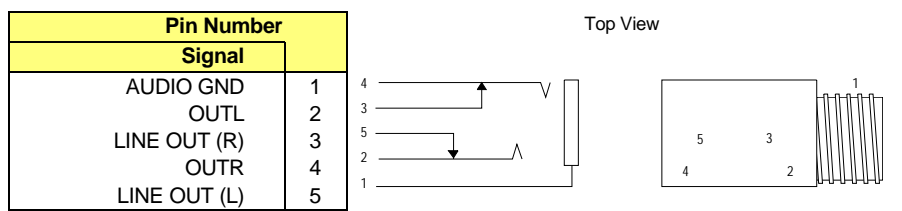

Line Out signals (3-5, J14) can be also provided on the J13 Audio Header. Signals provided on the Jack connector take priority on the Audio Header (9-7, J13). If there is a device connected to J13, connecting a device through the Jack connector will disconnect the signals from it.

### **D.14 MIC IN JACK HEADER (J15)**

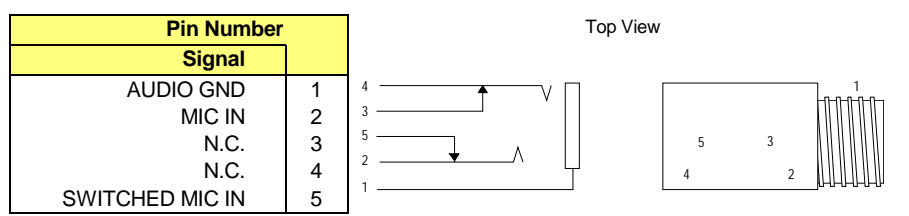

The microphone signal can be also switched on the J13 Audio Header. The signal provided on the Jack connector takes priority on the Audio Header (J13). If there is a device connected to J13, connecting a device through the Jack connector will disconnect the signal from it.

### **D.15 PARALLEL PORT CONNECTOR (J16)**

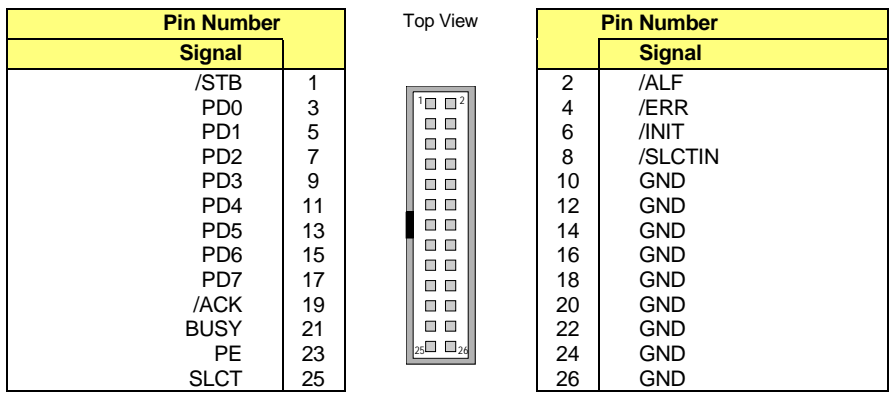

## **D.16 LINE IN JACK HEADER (J17)**

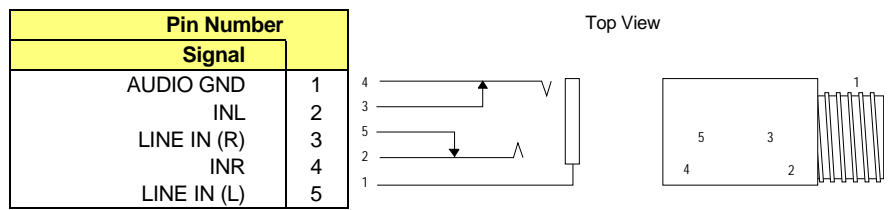

Line In signals (3-5, J14) can be also provided on the J13 Audio Header. Signals provided on the Jack connector take priority on the Audio Header (3-5, J13). If there is a device connected to J13, connecting a device through the Jack connector will disconnect the signals from it.

## **D.17 ETHERNET CONNECTORS (J18)**

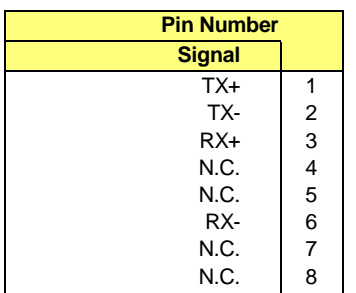

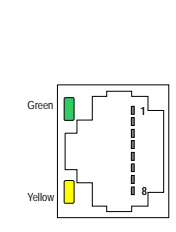

**Top View** 

### **D.18 SERIAL PORT 2 CONNECTOR – RS-232/RS-422 (J19)**

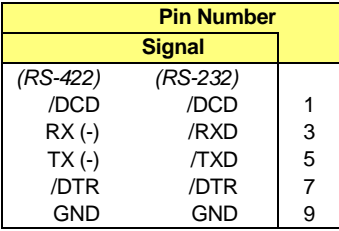

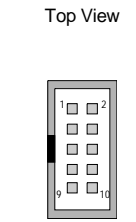

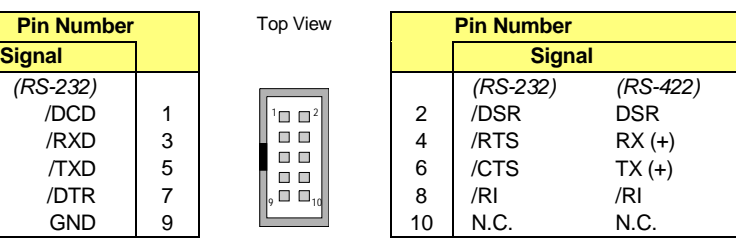

## **D.19 SERIAL PORT 1 CONNECTOR (J20)**

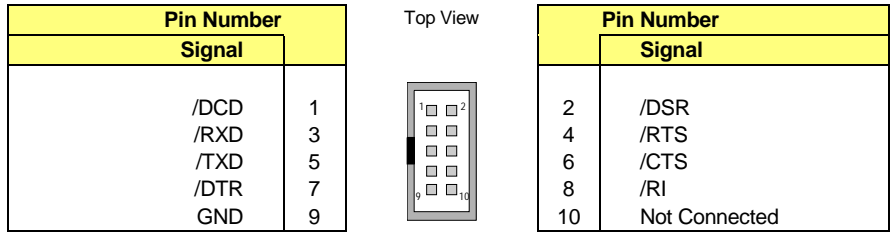

## **D.20 PC/104-***PLUS* **CONNECTOR (J21)**

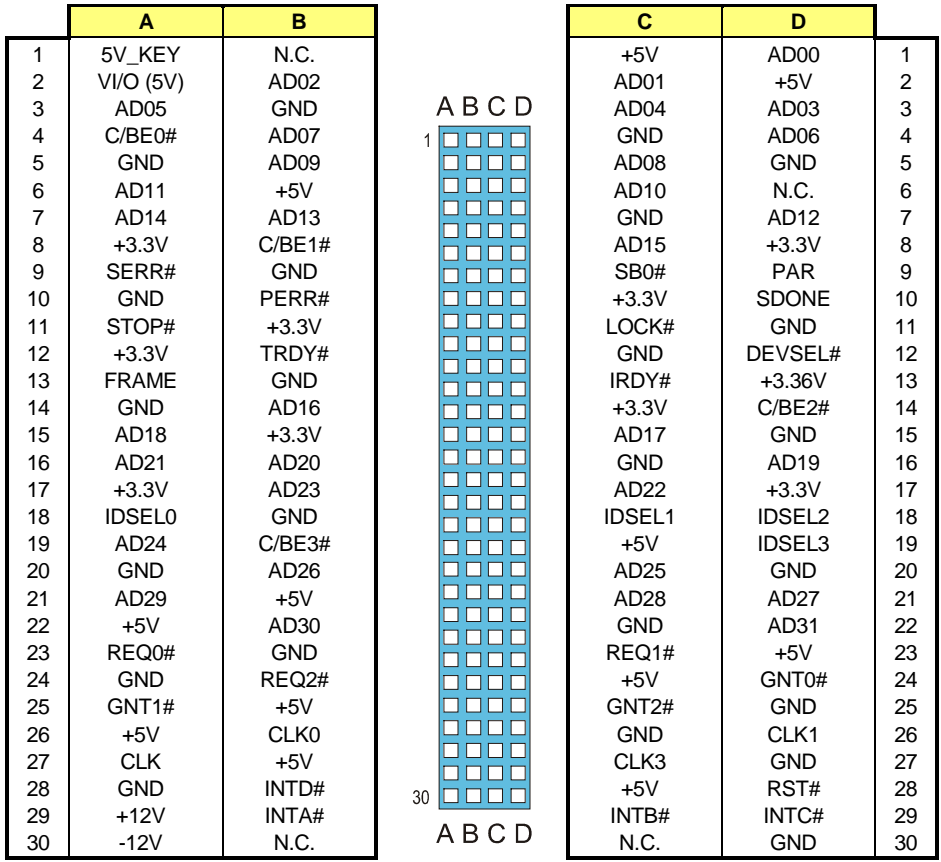

# Active Low Signal

# **D.21 PC/104 CONNECTORS (P1/P2)**

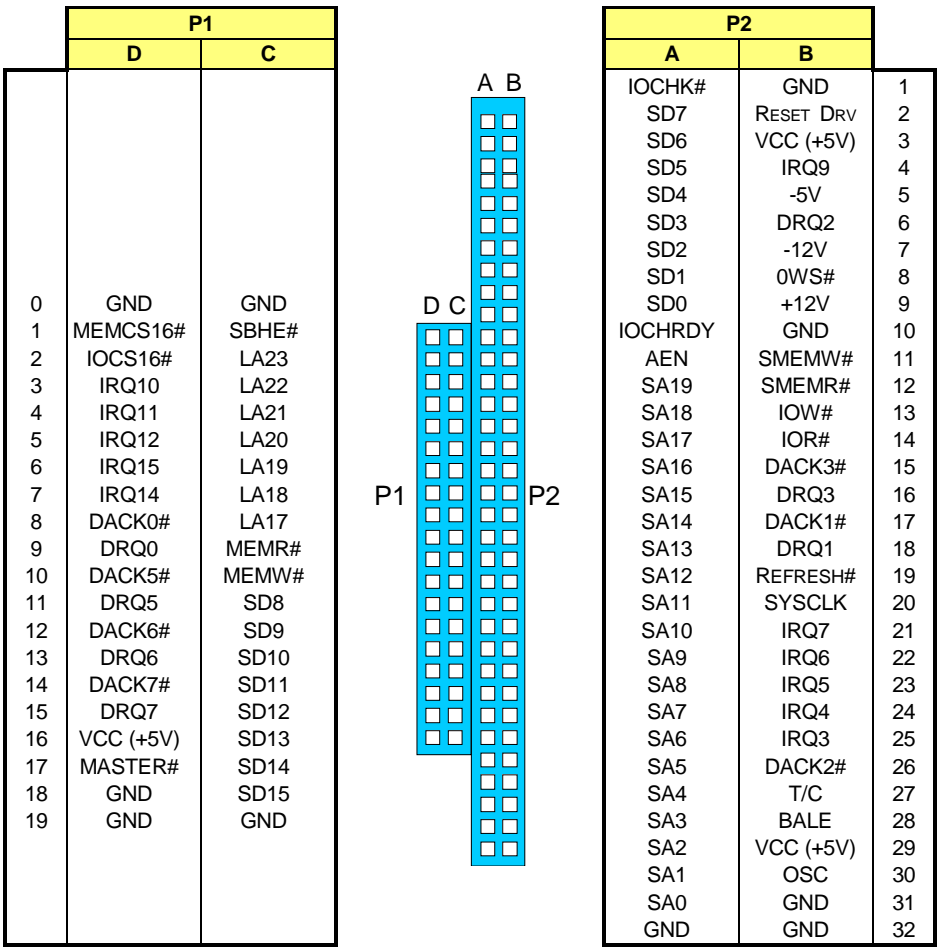

# **E. BIOS SETUP ERROR CODES**

### **E.1 POST BEEP**

POST beep codes are defined in the BIOS to provide low level tone indication when an error occurs during the BIOS initialization.

Beep codes consist of a combination of long and short beeps. They are described as follows:

#### **Beep Codes**

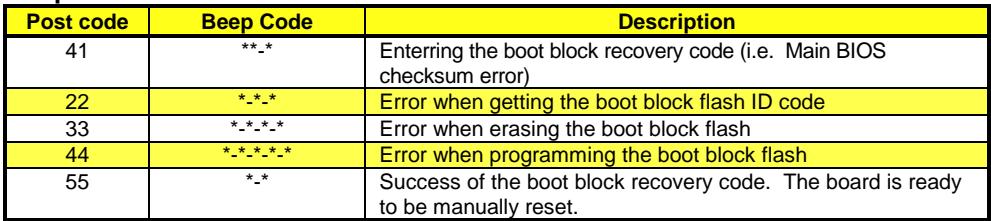

#### **LEGEND**

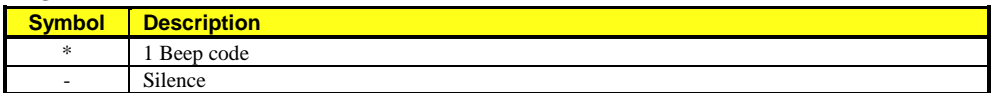

### **E.2 POST MESSAGES**

During the Power On Self Test (POST), if the BIOS detects an error requiring you to do something to fix, it will either sound a beep code or display a message.

If a message is displayed, it will be accompanied by:

**"PRESS F1 TO CONTINUE, DEL TO ENTER SETUP".**

### **E.3 ERROR MESSAGES**

One or more of the following messages may be displayed if the BIOS detects an error during the POST. This list includes messages for both the ISA and EISA BIOS.

#### **CMOS BATTERY HAS FAILED**

CMOS battery is no longer functional. It should be replaced.

#### **CMOS CHECKSUM ERROR**

Checksum of CMOS is incorrect. This can indicates that CMOS has become corrupt. This error may have been caused by a weak battery. Check the battery and replace if necessary.

#### **DISK BOOT FAILURE, INSERT SYSTEM DISK AND PRESS ENTER**

No boot device was found. This could mean either a boot drive was not detected or the drive does not contain proper system boot files. Insert a system disk into Drive A and press Enter. If you assumed the system would boot from the hard drive, make sure the controller is inserted correctly and all cables are properly attached. Also be sure the disk is formatted as a boot device. Then reboot the system.

#### **DISKETTE DRIVES OR TYPES MISMATCH ERROR - RUN SETUP**

Type of diskette drive installed in the system is different from CMOS definition. Run Setup to reconfigure the drive type correctly.

#### **DISPLAY SWITCH IS SET INCORRECTLY**

Display switch on the motherboard can be set to either monochrome or color. This indicates the switch is set to a different setting than indicated in Setup. Determine which setting is correct, and then either turn off the system and change the jumper, or enter Setup and change the VIDEO selection.

#### **DISPLAY TYPE HAS CHANGED SINCE LAST BOOT**

Since last powering off the system, the display adapter has been changed. You must configure the system for the new display type.

#### **ERROR ENCOUNTERED INITIALIZING HARD DRIVE**

Hard drive cannot be initialized. Be sure the adapter is installed correctly and all cables are correctly and firmly attached. Also be sure the correct hard drive type is selected in Setup.

#### **ERROR INITIALIZING HARD DRIVE DISK CONTROLLER**

Cannot initialize controller. Make sure the cord is correctly and firmly installed in the bus. Be sure the correct hard drive type is selected in Setup. Also check to see if any jumper needs to be set correctly on the hard drive.

#### **FLOPPY DISK CNTRLR ERROR OR NO CNTRLR PRESENT**

Cannot find or initialize the floppy drive controller. Make sure the controller is installed correctly and firmly. If there are no floppy drives installed, be sure the Diskette Drive selection in Setup is set to NONE.

#### **KEYBOARD ERROR OR NO KEYBOARD PRESENT**

Cannot initialize the keyboard. Make sure the keyboard is attached correctly and no keys are being pressed during the boot.

If you are purposely configuring the system without a keyboard, set the error halt condition in Setup to HALT ON ALL, BUT KEYBOARD. This will cause BIOS to ignore the missing keyboard and continue the boot.

#### **MEMORY ADDRESS ERROR AT ...**

Indicates a memory address error at a specific location. You can use this location along with the memory map for your system to find and replace the bad memory chips.

#### **MEMORY PARITY ERROR AT ...**

Indicates a memory parity error at a specific location. You can use this location along with the memory map for your system to find and replace the bad memory chips.

#### **MEMORY SIZE HAS CHANGED SINCE LAST BOOT**

Memory has been added or removed since the last boot. In EISA mode use the Configuration utility to reconfigure the memory configuration. In ISA mode enter Setup and enter the new memory size in the memory fields.

#### **MEMORY VERIFY ERROR AT ...**

Indicates an error verifying a value already written to memory. Use the location along with your system's memory size in the memory map to locate the bad chip.

#### **OFFENDING SEGMENT**

This message is used in conjunction with the I/O CHANNEL CHECK and RAM PARITY ERROR messages when the segment that has caused the problem cannot be isolated.

#### **PRESS A KEY TO REBOOT**

This will be displayed at the bottom screen when an error occurs that requires you to reboot. Press any key and the system will reboot.

#### **PRESS F1 TO DISABLE NMI, F2 TO REBOOT**

When BIOS detects a Non-Maskable Interrupt condition during boot, this will allow you to disable the NMI and continue to boot, or you can reboot the system with the NMI enabled.

#### **RAM PARITY ERROR - CHECKING FOR SEGMENT ...**

Indicates a parity error in Random Access Memory.

## **E.4 POST CODES**

#### **NOTE**

**EISA POST codes are typically output to port address 300h. ISA POST codes are output to port address 80h.**

### **POST Codes**

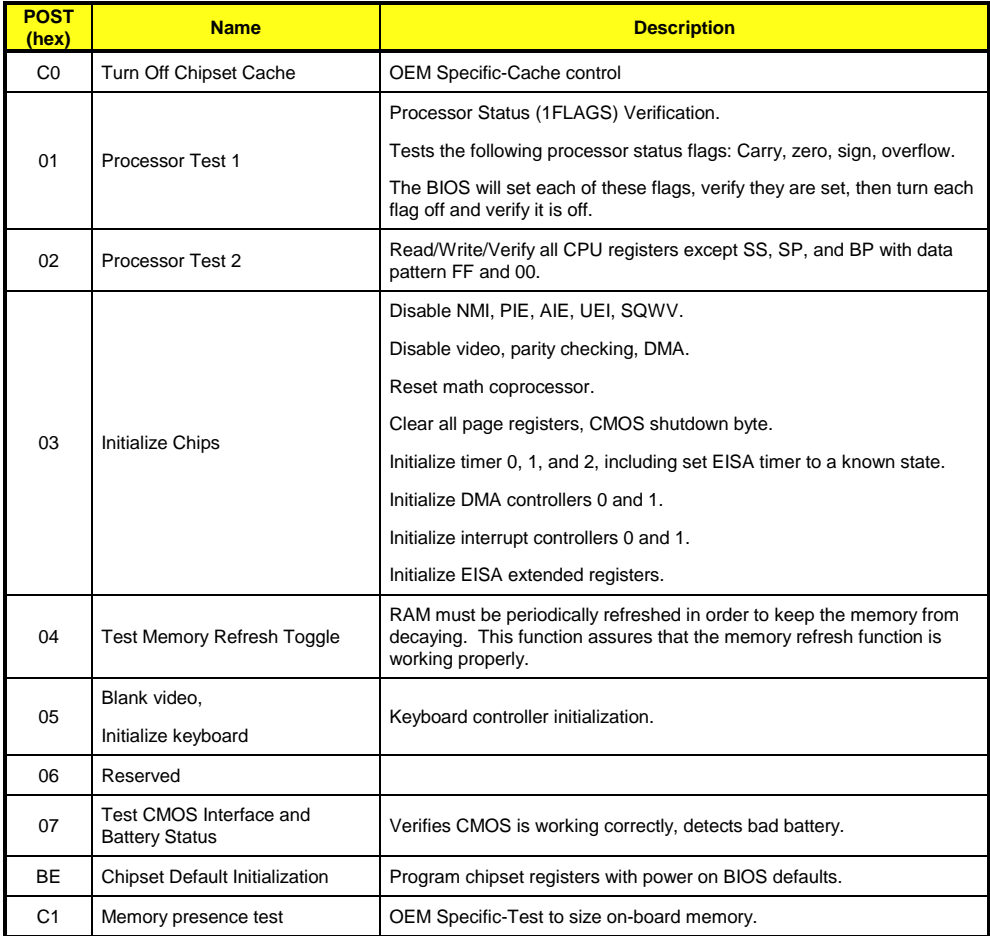

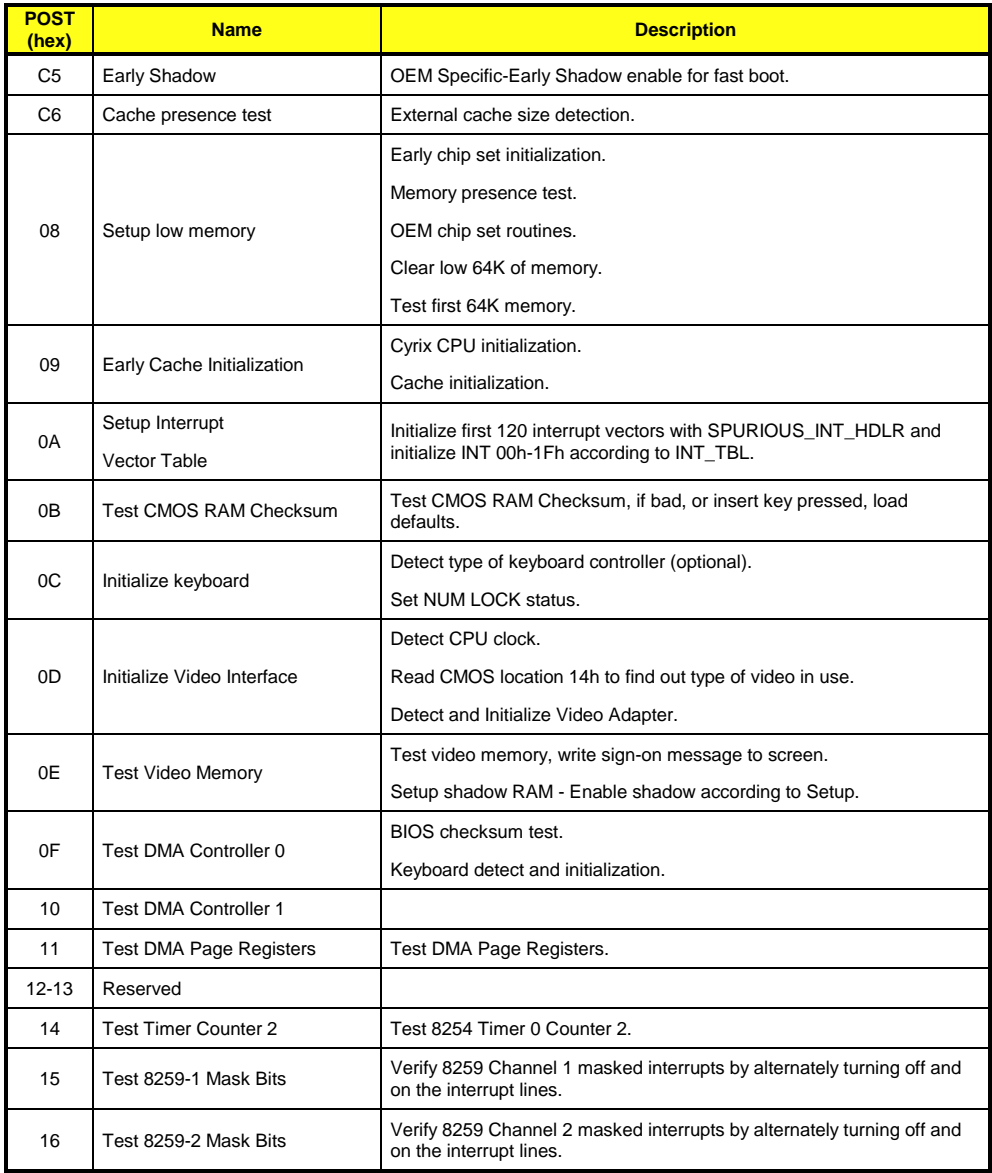

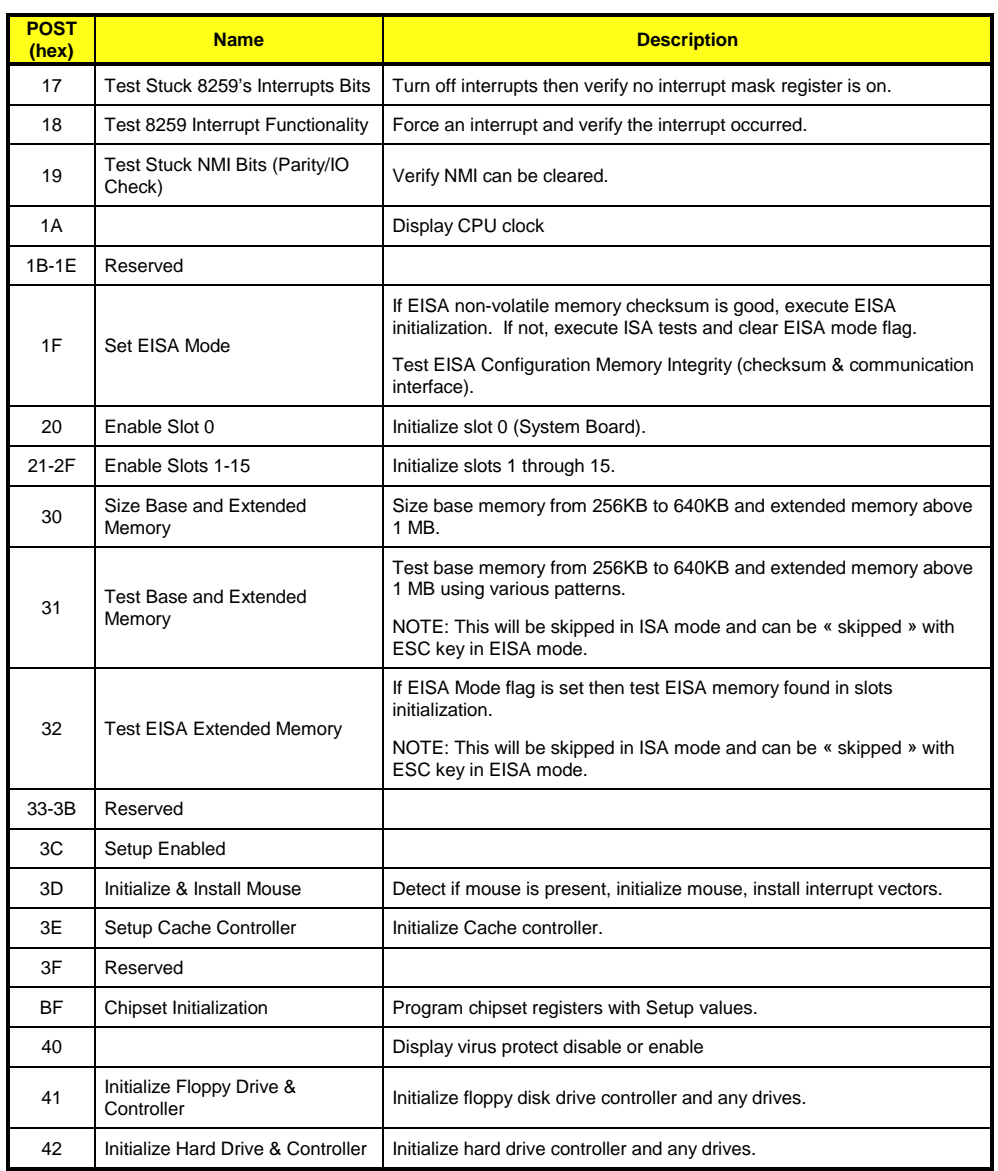

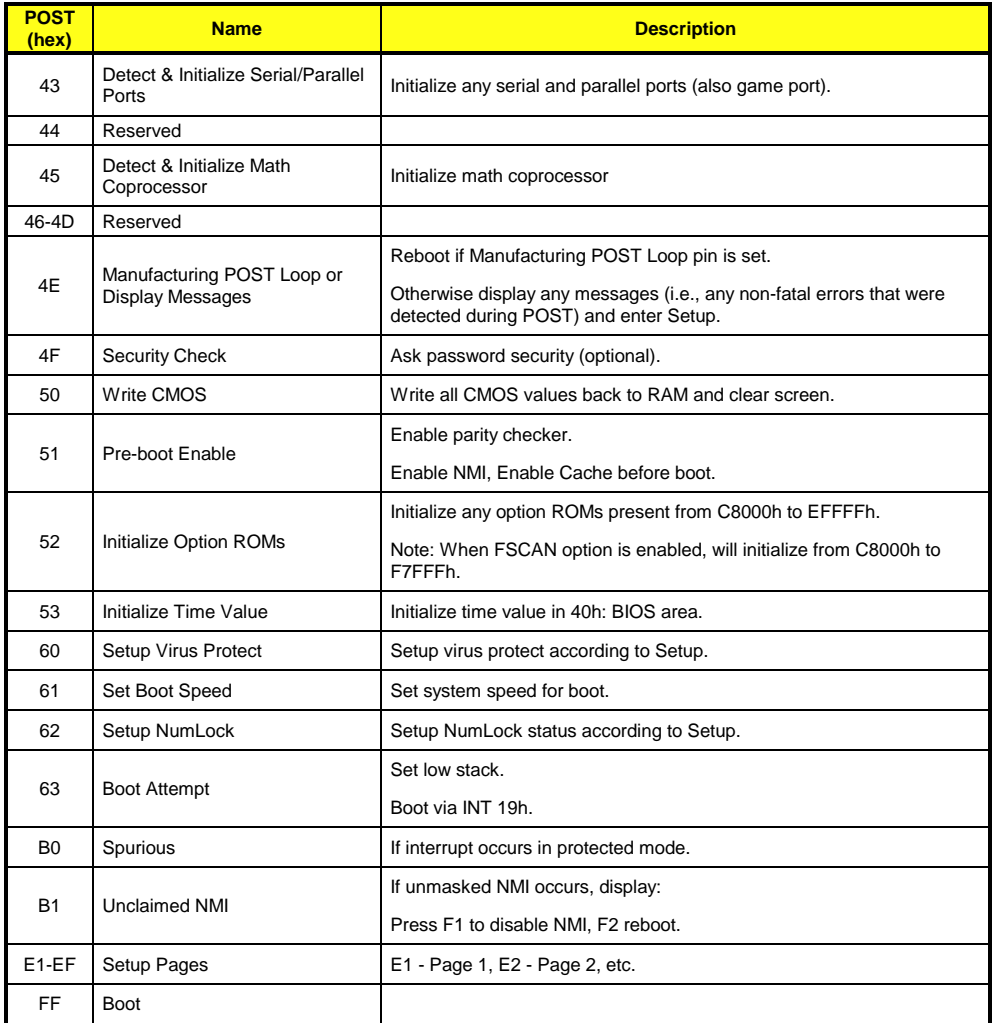

# **F. EMERGENCY PROCEDURE**

Follow this procedure only in case of emergency such as a critical error occurred during the Boot Block Flash BIOS update (when using UBIOS utility program or saving the AWARD parameters into the flash memory) or if you meet one of the following symptoms at anytime:

- 1. No POST code on a power up (when using a POST card).
- 2. System stops at POST 41(when using a POST card) and associated beep code is generated (Refer to Section E.1).
- 3. Board does not boot, even after following all the usual verifications: cables, power, bootup diskette.

## **F.1 EMERGENCY PROCEDURE**

The Emergency Procedure is described as follows:

- 1. Remove the battery jumper (W4) to reset the CMOS values.
- 2. Disable the Power Fail Detection function (W5 removed).
- 3. Ensure the Supervisor I/O base address is set to 190h (see BIOS Setup Program).
- 4. Connected a 1.44MB floppy drive (drive A) to the board, and insert the EMERGENCY diskette in it.
- 5. Power on the board. (Note that no VGA is present during this procedure.)
- 6. Boot block flash update will be completed when the POST code 55 is displayed (when using a POST card) or the associated beep code sounds (indicated in Section E-1).
- 7. After the procedure is successfully completed, power down the board, install the battery and Power Fail Detection jumpers and power up the board. Be aware to restore the I/O base address as it was previously

The boot block flash BIOS should be correctly programmed and the system should run properly.

#### **NOTE**

**The preparation of an Emergency Diskette is described in Section F.2 -** *Generate an Emergency Floppy Diskette***.**

### **F.2 GENERATE AN EMERGENCY FLOPPY DISKETTE:**

Use a system that has a 1.44 Mbytes floppy drive A.

- 1. Insert the KONTRON EMERGENCY diskette in drive A:
- 2. Copy the two files WDISK.COM and EMERDISK.TEK from drive A: to your hard drive (those files are available in your KONTRON diskette package).
- 3. Remove the KONTRON EMERGENCY diskette and insert a DOS formatted floppy diskette in drive A:.
- 4. At the DOS prompt of your hard drive (same path of the two files WDISK.COM and EMERDISK.TEK), type WDISK EMERDISK.TEK then press Enter.
- 5. The program may display one of the following messages:

#### **"Emergency Code transferred"**

The emergency diskette has been successfully created. Take the appropriate actions and restart from the step 4) when you see the following messages.

#### **"Write to disk failure!"**

Verify if your floppy diskette is write-protected.

**"The file to program in flash was not found"**

Be sure that EMERDISK.TEK file is in your current path.

#### **"Unable to read the binary file" or "Unable to close the opened file"**

Possible floppy diskette corruption or bad data transfer between floppy disk and host system.

#### **"Unable to allocate a memory block of 256 Kbytes"**

Not enough memory to run the WDISK program.